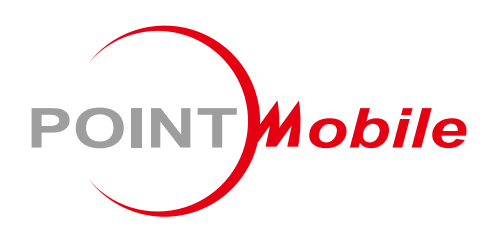

### For Android™ 13

# **Enterprise Mobility PM84** 사용자 설명서

Google, Android, Google Play and other marks are<br>trademarks of Google LLC.

Copyright © 2024. Point Mobile Co., Ltd. All rights reserved

<span id="page-1-0"></span>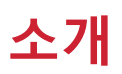

이 설명서는 PM84의 기본적인 기능 및 사용법을 다루고 있습니다. 제품 사용 전 이 사용 설명서를 자세히 읽고 안전하고 올바르게 제품을 사용하시기 바랍니다.

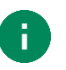

참고: 설명서 내의 화면 캡쳐 이미지는 실제 화면과 다를 수 있습니다.

#### <span id="page-1-1"></span>**개정 사항**

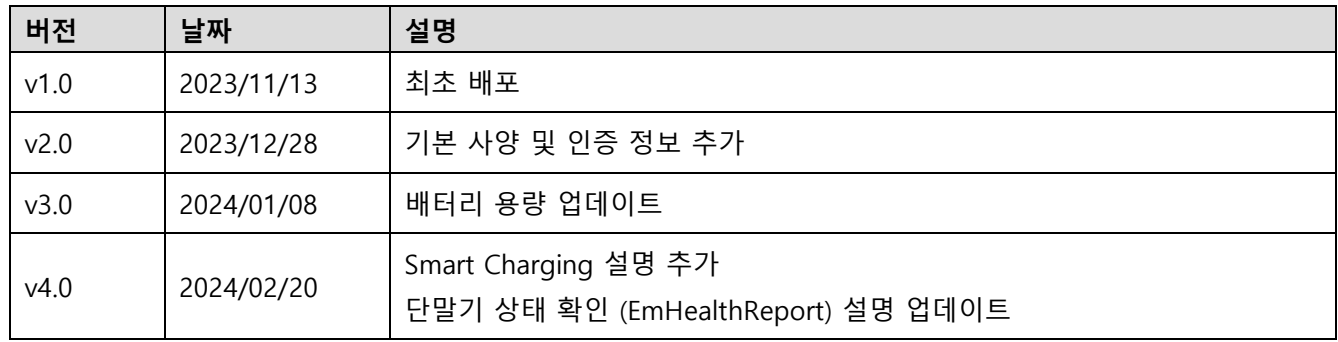

#### <span id="page-1-2"></span>**PM84 SKUs**

이 설명서는 아래 PM84 SKU 제품들에 대한 설명을 담고 있습니다.

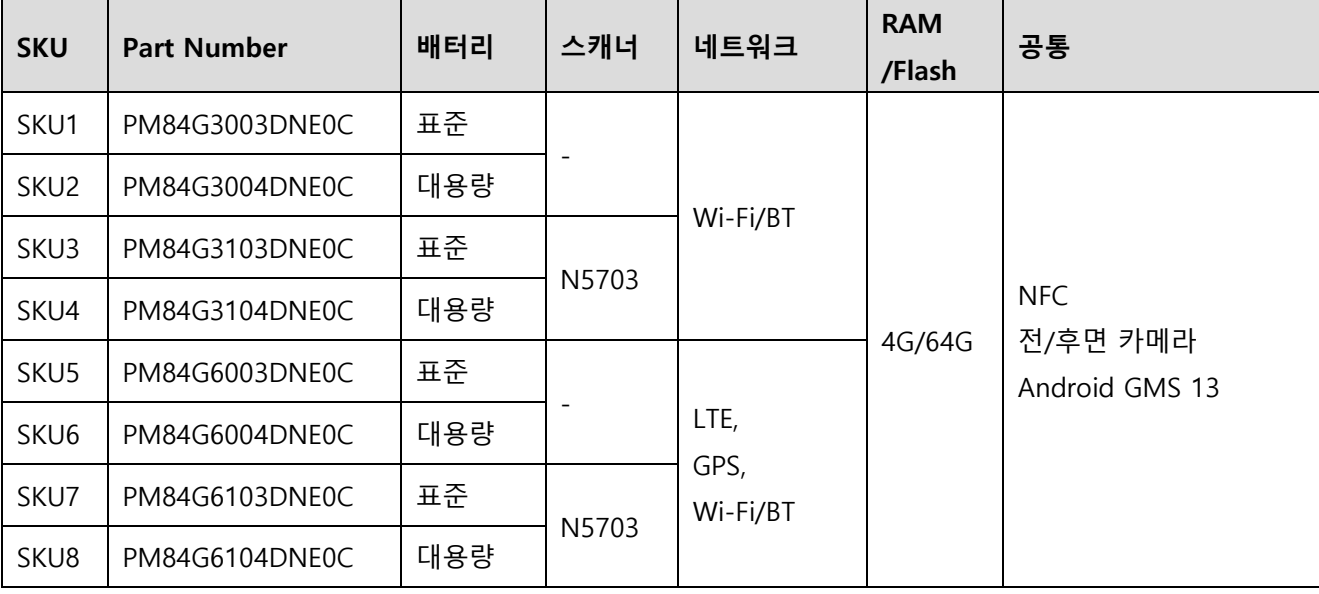

목차

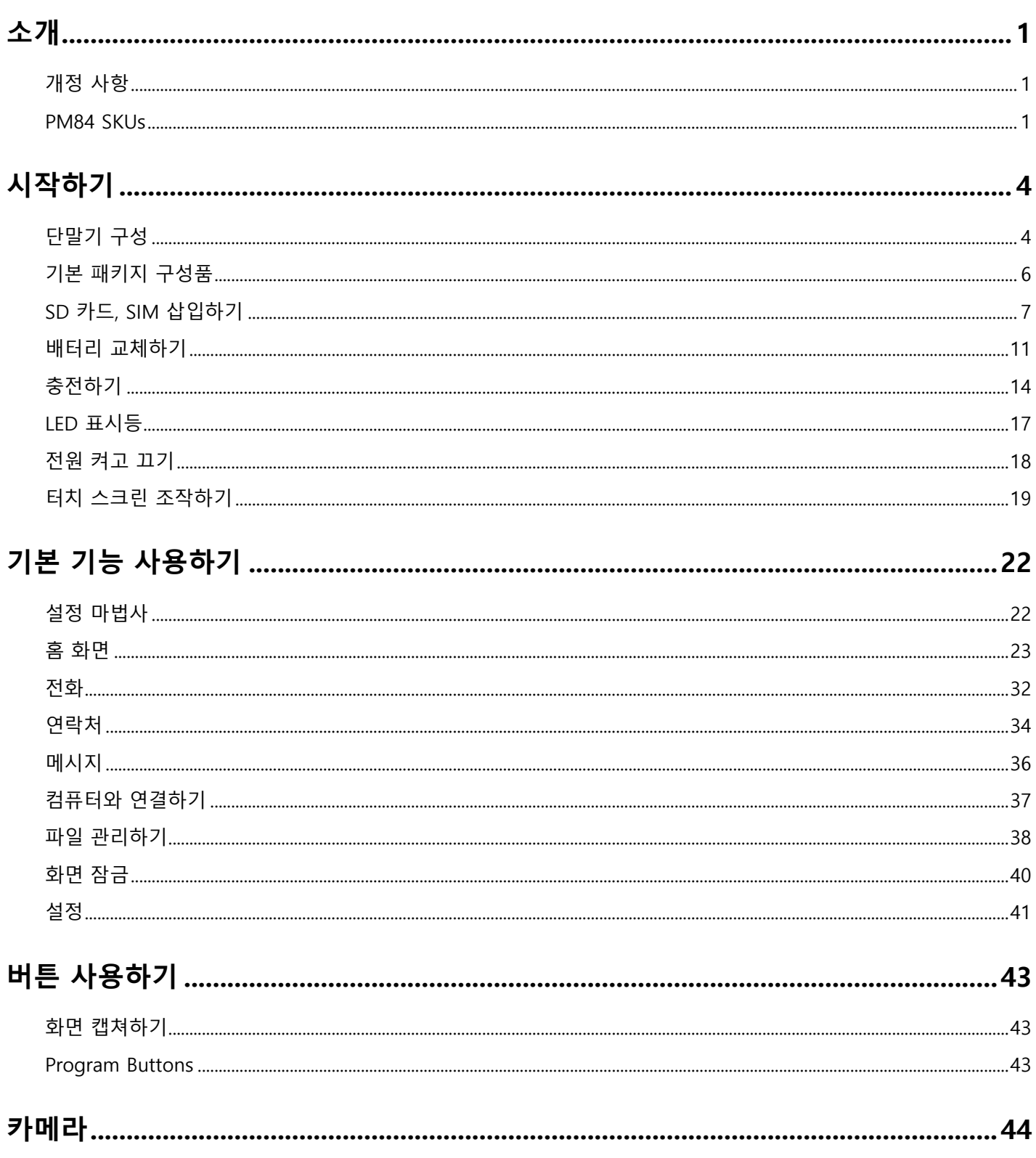

# 목차

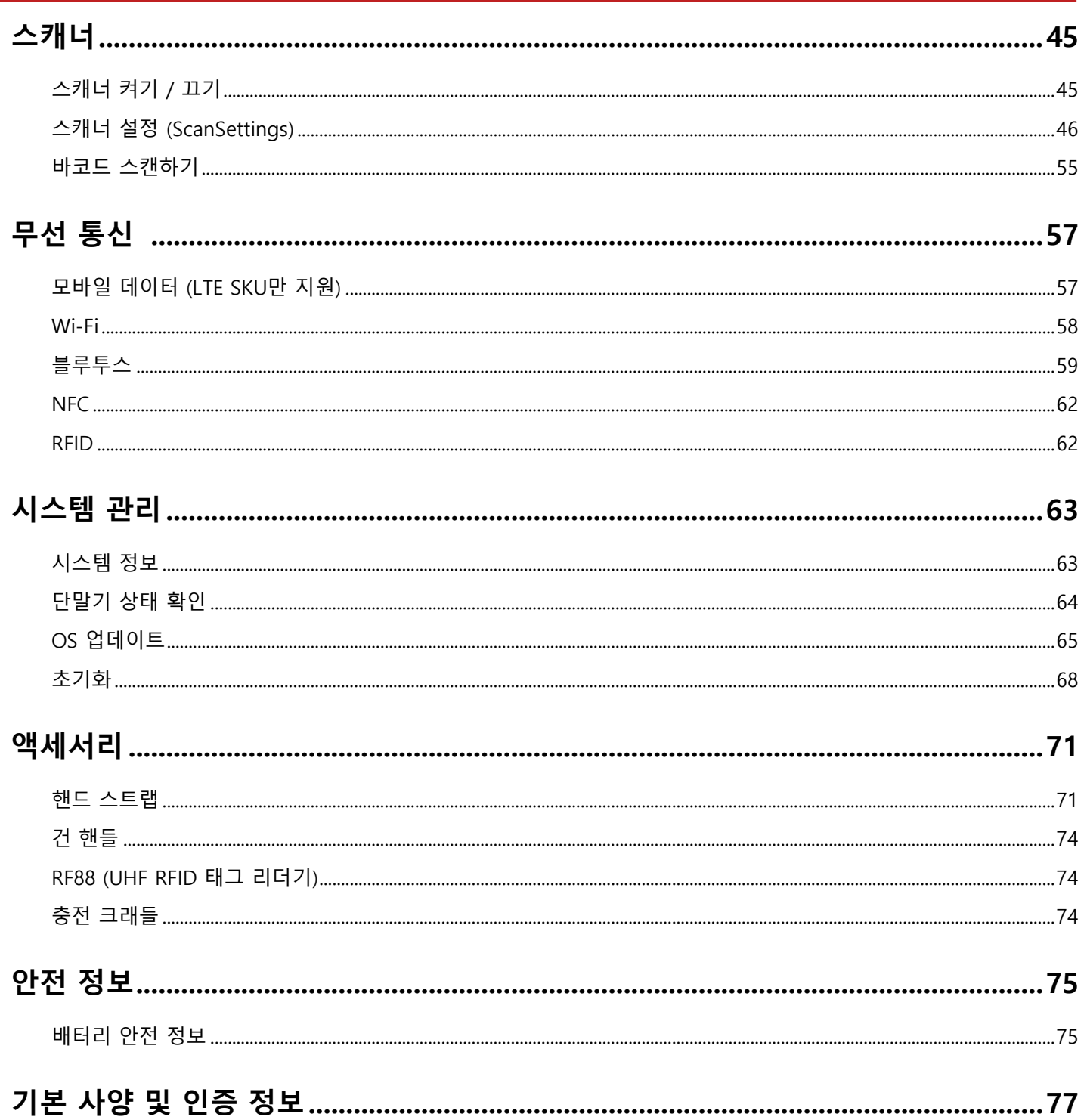

### <span id="page-4-1"></span><span id="page-4-0"></span>**단말기 구성**

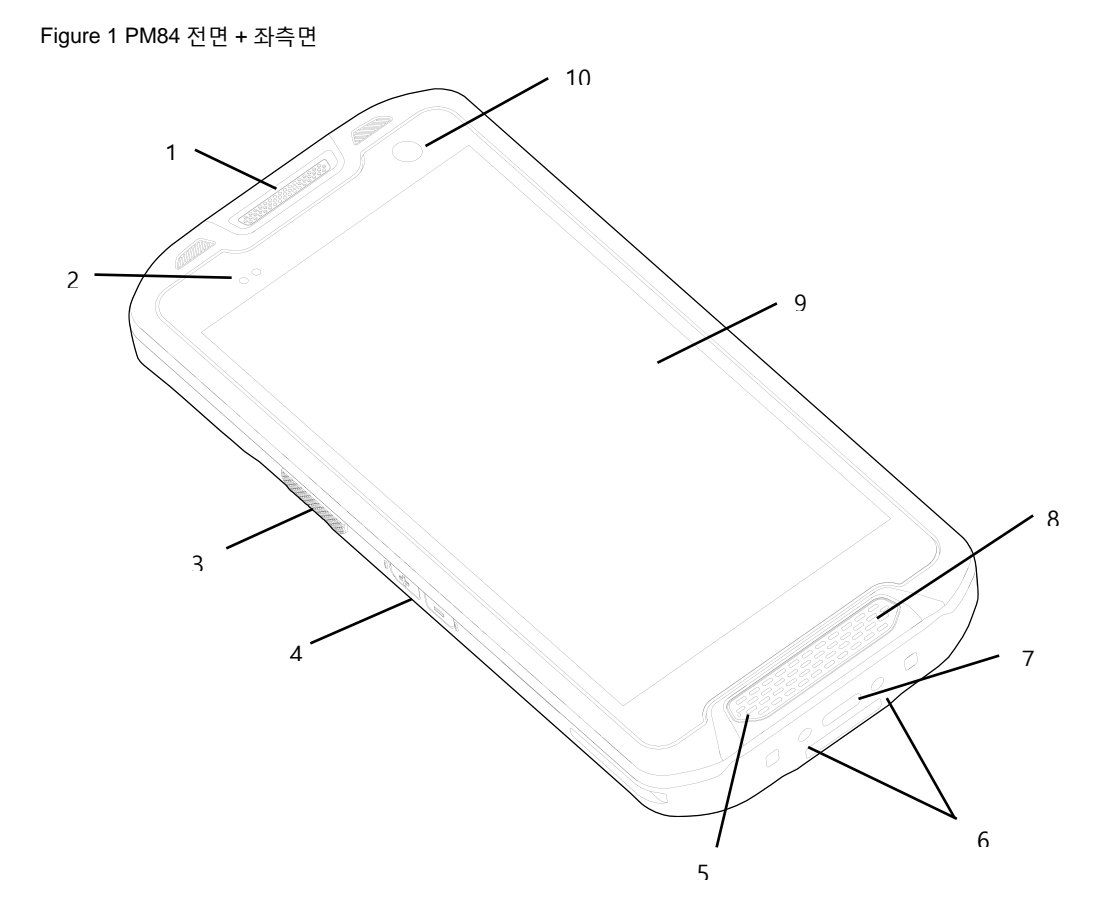

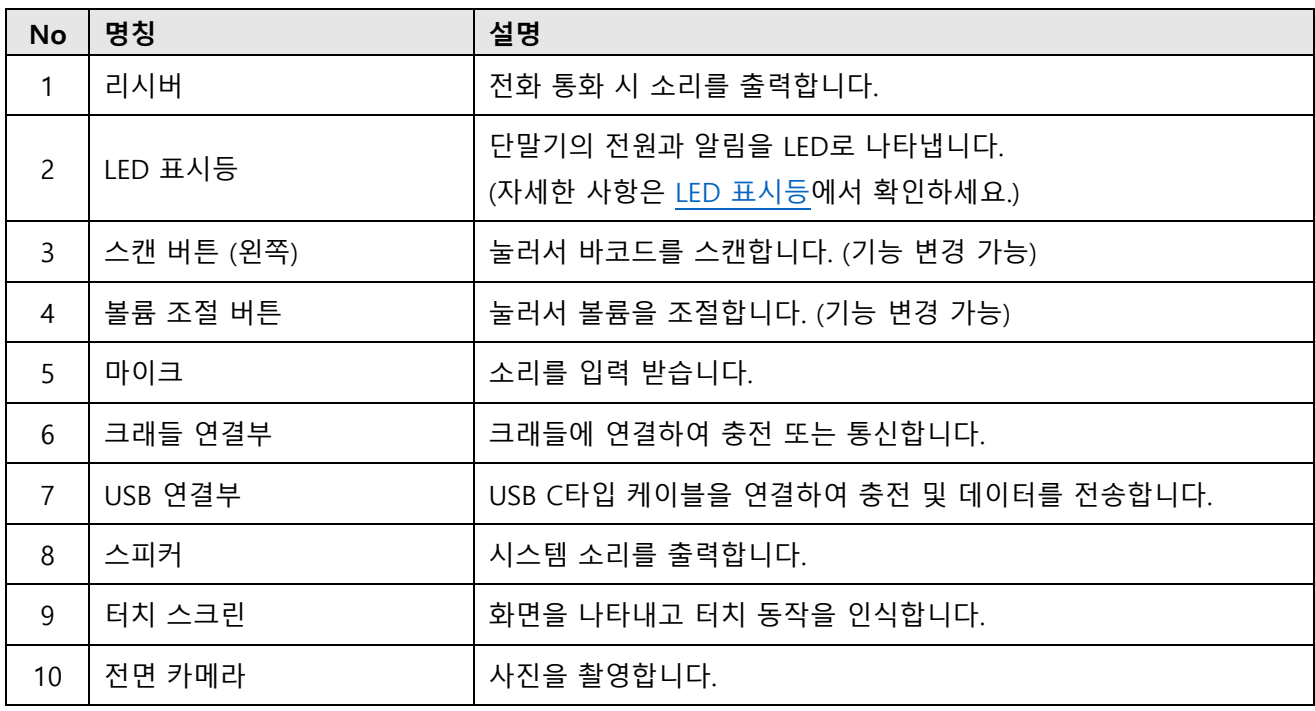

Figure 2 PM84 후면 + 우측면

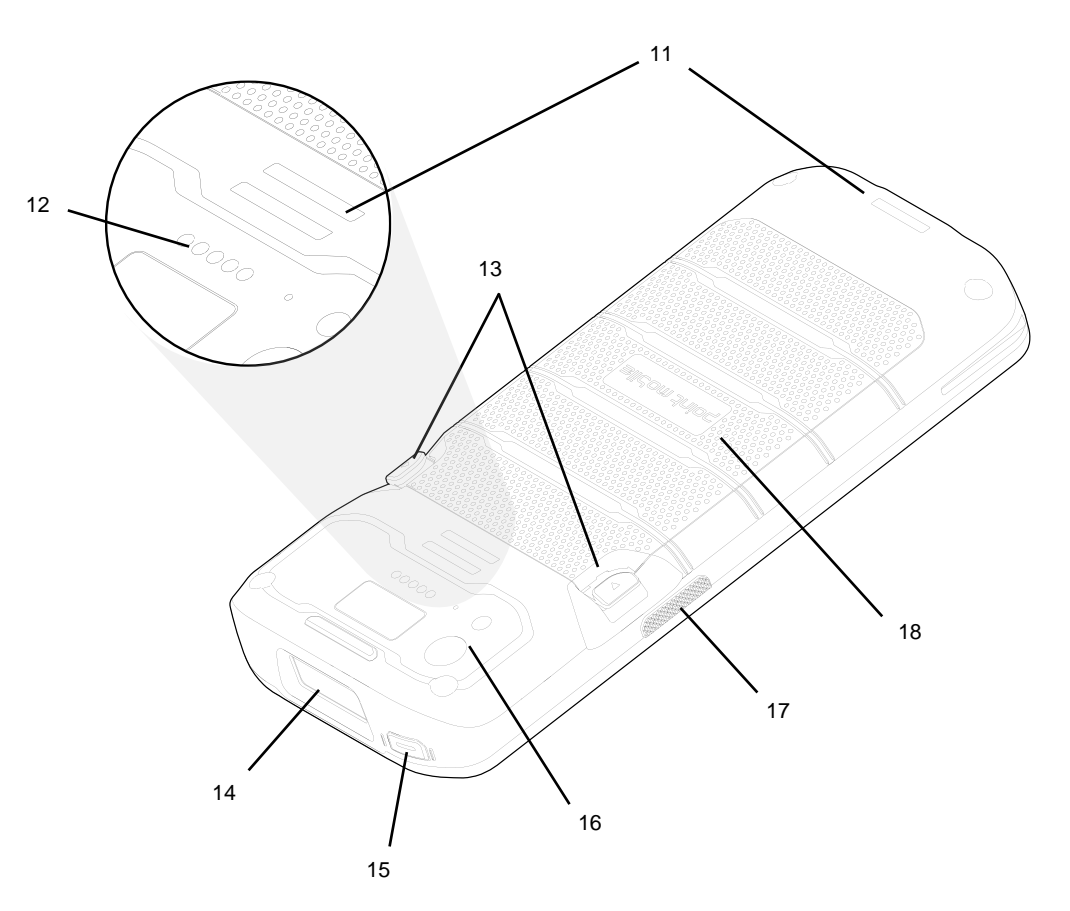

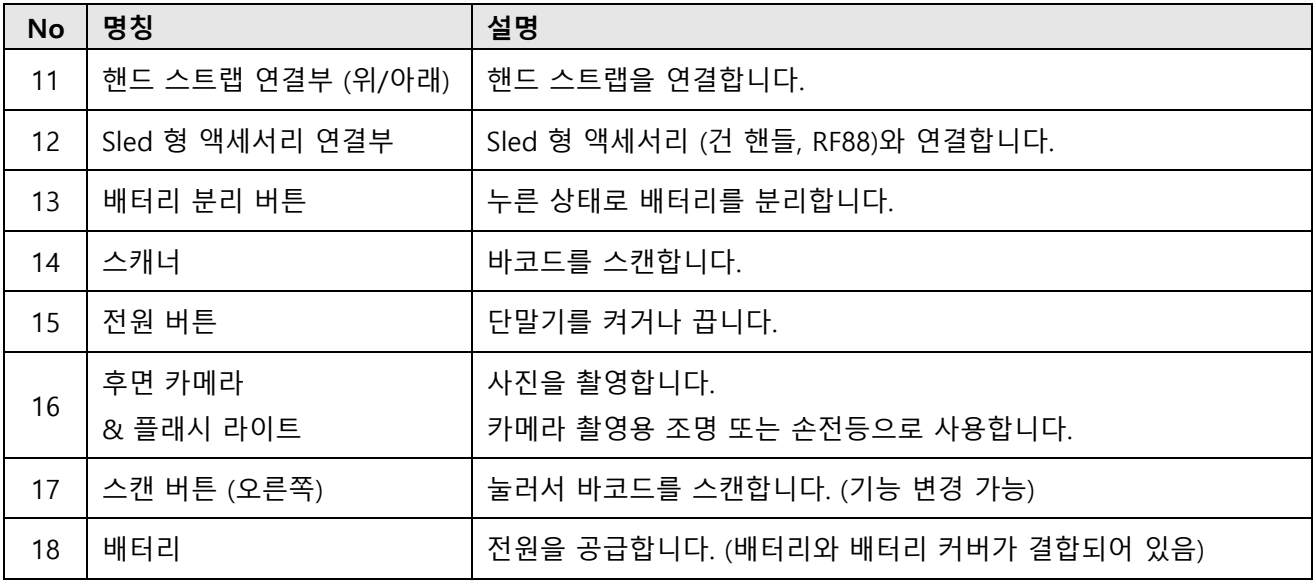

### <span id="page-6-0"></span>**기본 패키지 구성품**

제품 패키지 박스에는 아래 구성품이 포함되어 있습니다.

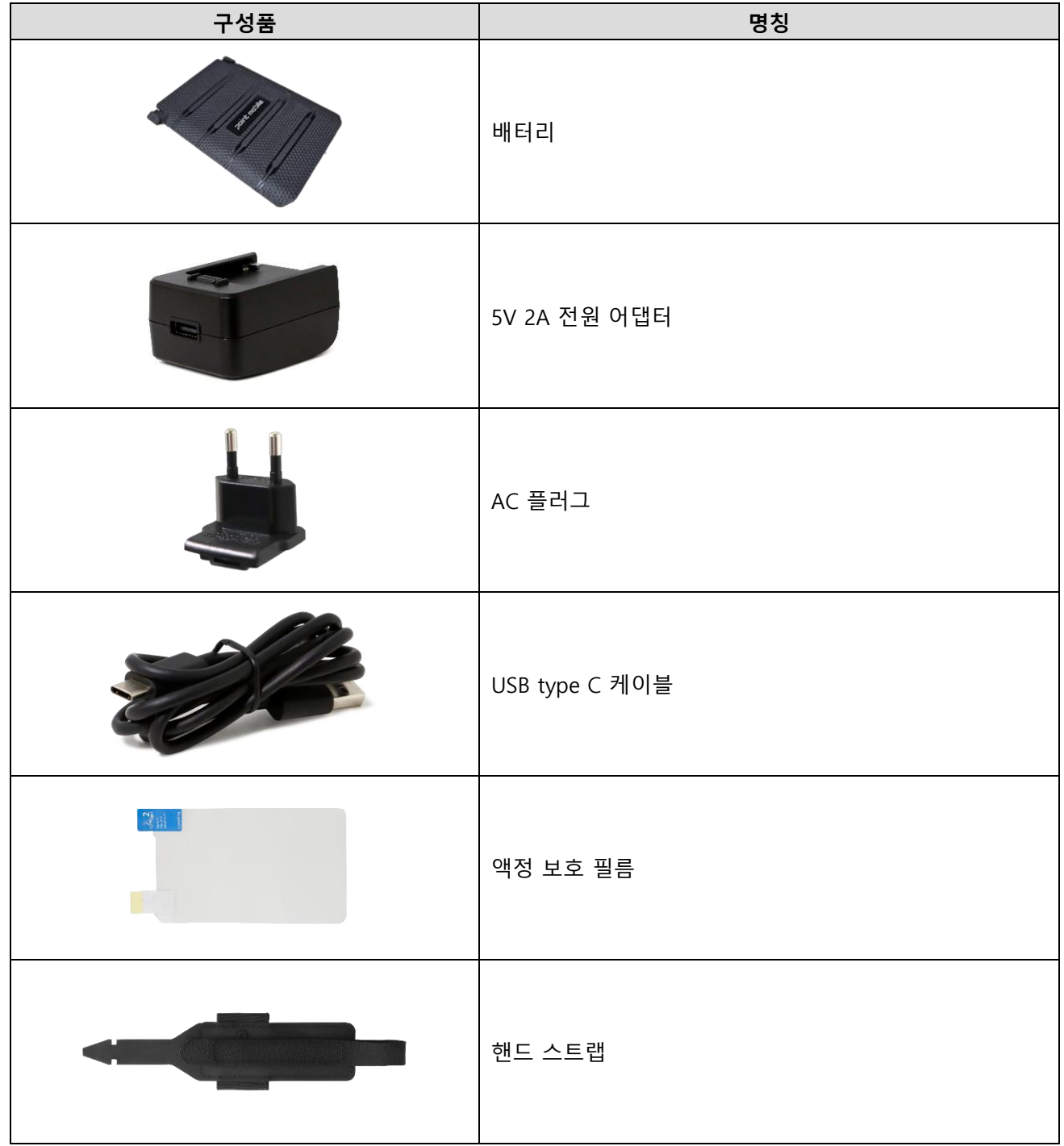

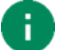

참고: 구성품 이미지는 실제 구성품과 다소 다를 수 있습니다.

#### <span id="page-7-0"></span>**SD 카드, SIM 삽입하기**

PM84는 아래 카드들과 호환됩니다.

- microSD 카드
- 나노 SIM 카드 LTE SKU만 해당

배터리를 분리하면 카드 슬롯을 확인할 수 있습니다. 탑재된 카드 슬롯 종류는 SKU마다 다릅니다. 다음 표를 확인하세요.

Figure 3 PM84 카드 슬롯

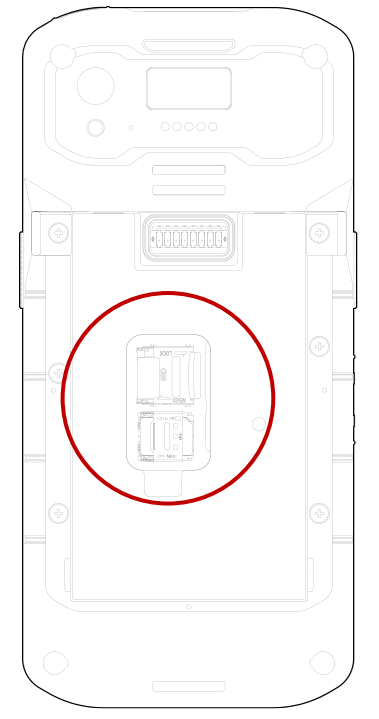

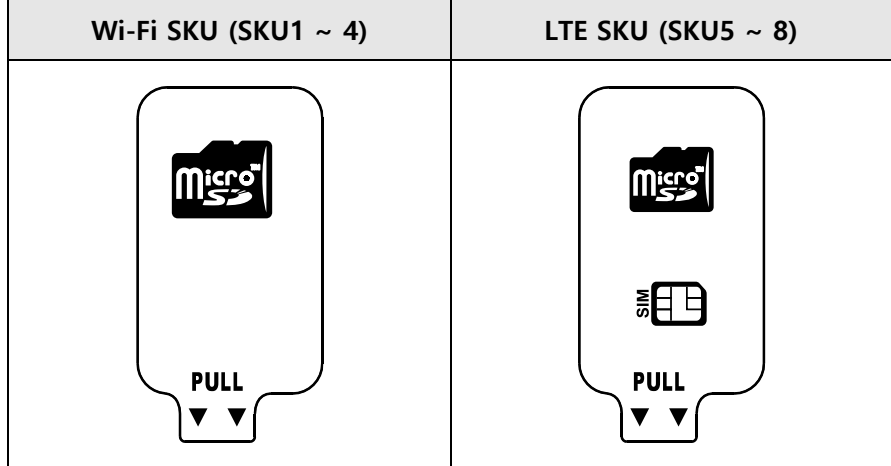

#### **카드 슬롯 커버**

카드 슬롯 커버를 열어 카드를 삽입하거나 제거할 수 있습니다. 슬롯 커버는 단말기를 물이나 먼지 등으로부터 보호합니다.

슬롯 커버를 열려면 아래쪽에 있는 손잡이를 잡아당기세요.

카드를 삽입 또는 제거한 후에는 슬롯 커버를 다시 닫으세요. 이물질로부터 단말기를 보호하기 위해 커버의 가장자리를 눌러 단단히 닫으세요.

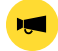

주의: 커버를 잃어버리지 않도록 주의하세요. 커버가 없으면 이물질에 대한 차단 성능이 떨어질 수 있습니다.

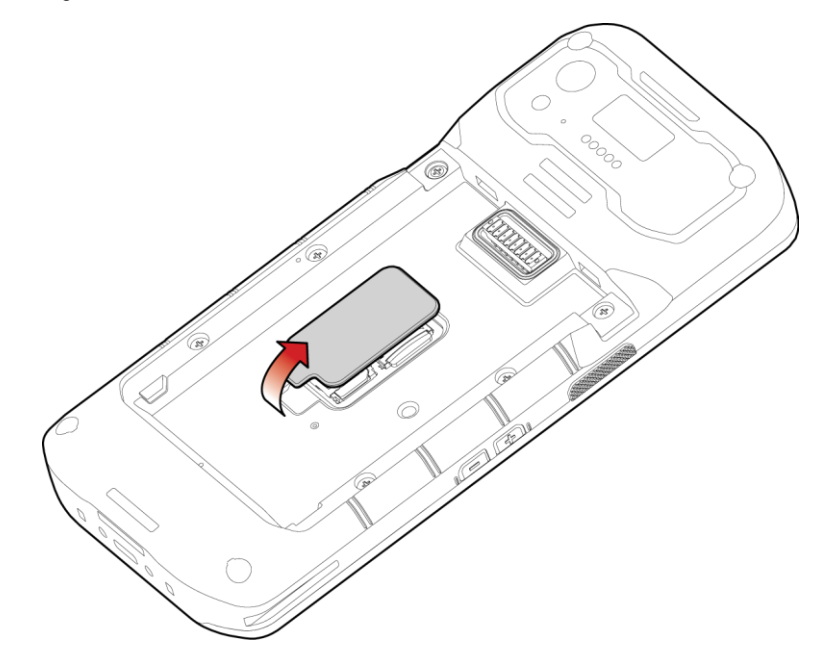

Figure 4 카드 슬롯 커버

#### **SD 카드 삽입하기**

- 1. 배터리를 제거하고 카드 슬롯 커버를 여세요.
- 2. SD 카드 슬롯 덮개를 **왼쪽**으로 부드럽게 당긴 후, 위로 들어올려 여세요.

Figure 5 SD 카드 슬롯 덮개 열기

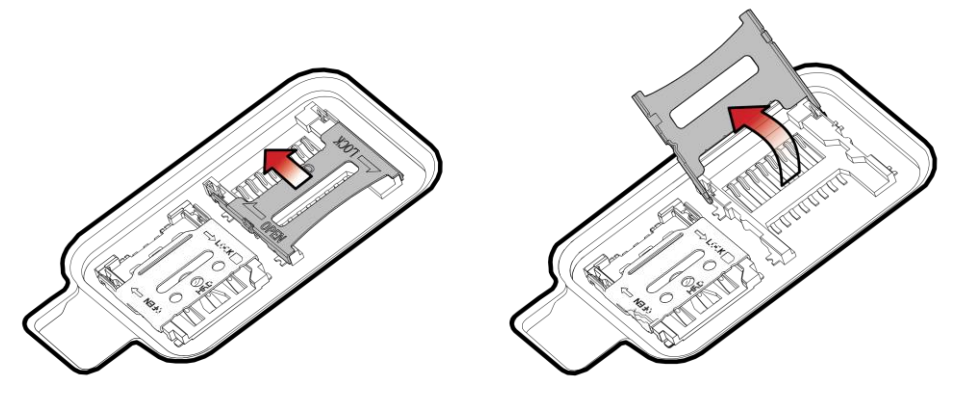

3. 카드의 금속 칩이 아래를 향하도록 하여 올바른 방향으로 SD 카드를 맞추어 넣으세요.

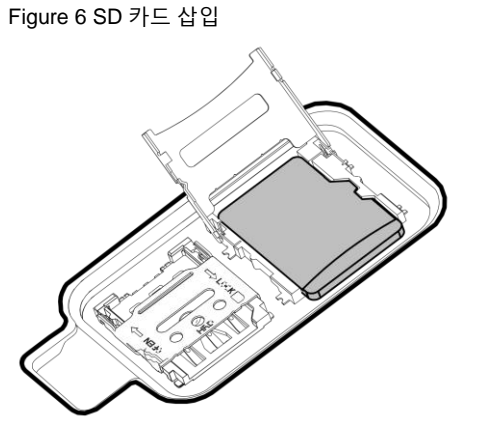

4. 덮개를 내린 후 부드럽게 오른쪽으로 밀어 고정하세요.

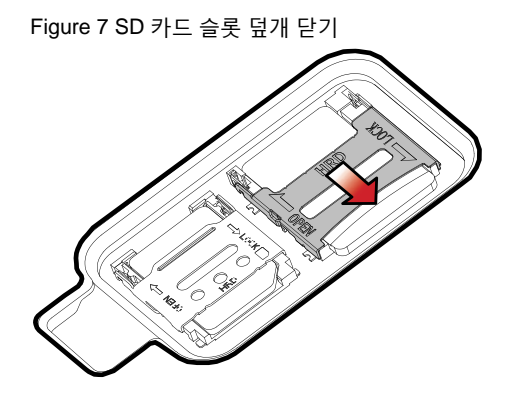

5. 카드 슬롯 커버를 닫으세요.

#### **SIM 카드 삽입하기**

- 1. 배터리를 제거하고 카드 슬롯 커버를 여세요.
- 2. SIM 카드 슬롯 덮개를 **왼쪽**으로 부드럽게 당긴 후, 위로 들어올려 여세요.

Figure 8 SIM 카드 슬롯 덮개 열기

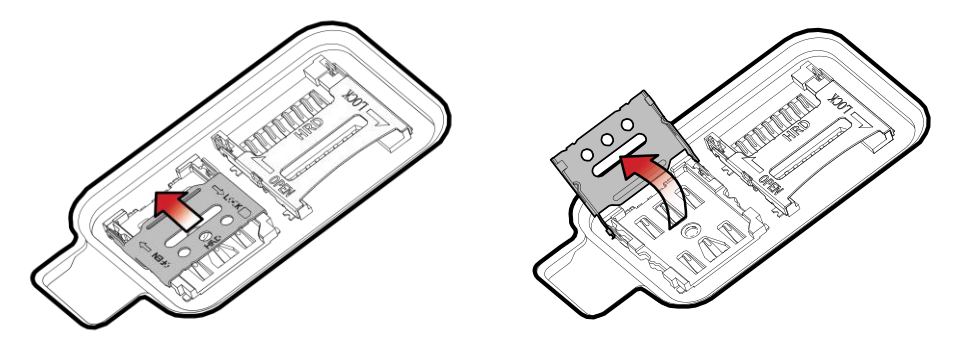

3. Nano SIM 카드의 금속 칩이 아래를 향하도록 하여 올바른 방향으로 맞추어 넣으세요. Figure 9 SIM 카드 삽입

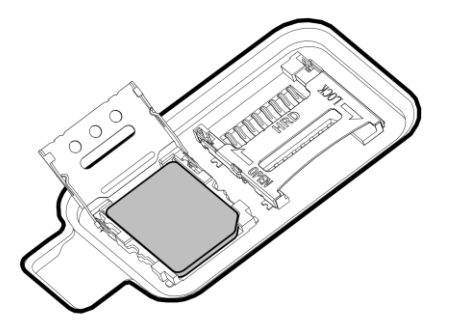

4. 덮개를 내린 후 부드럽게 오른쪽으로 밀어 고정하세요.

Figure 10 SIM 카드 슬롯 덮개 닫기

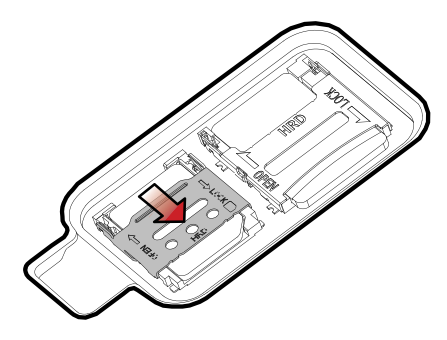

5. 카드 슬롯 커버를 닫으세요.

#### <span id="page-11-0"></span>**배터리 교체하기**

#### **배터리 삽입하기**

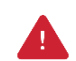

주의: 배터리를 삽입하기 전, 카드 슬롯 덮개들이 완전히 닫혀있는지 확인하세요. 덮개가 완전히 닫히지 않은 상태에서 배터리를 강제로 삽입하면 단말기에 손상을 가할 수 있습니다.

1. 배터리를 아래쪽부터 끼우세요.

Figure 11 배터리 삽입하기 – 1

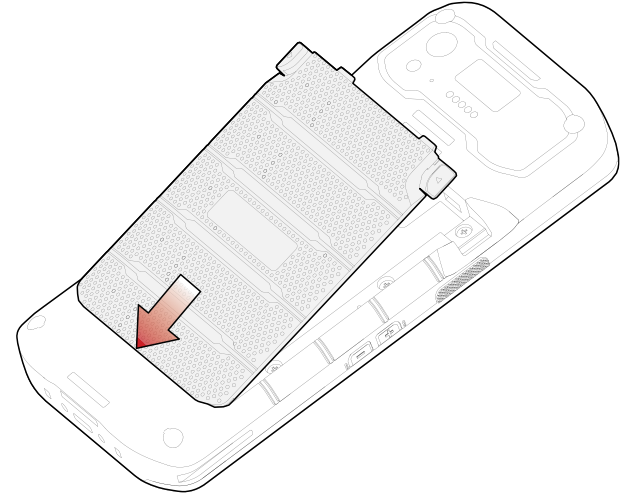

2. 소리가 날 때까지 배터리를 눌러 완전히 삽입하세요. 배터리 분리 버튼이 완전히 바깥 쪽을 향해있는지, 또 배터리 아래쪽이 완전히 맞물려있는지 확인하세요.

Figure 12 배터리 삽입하기 – 2

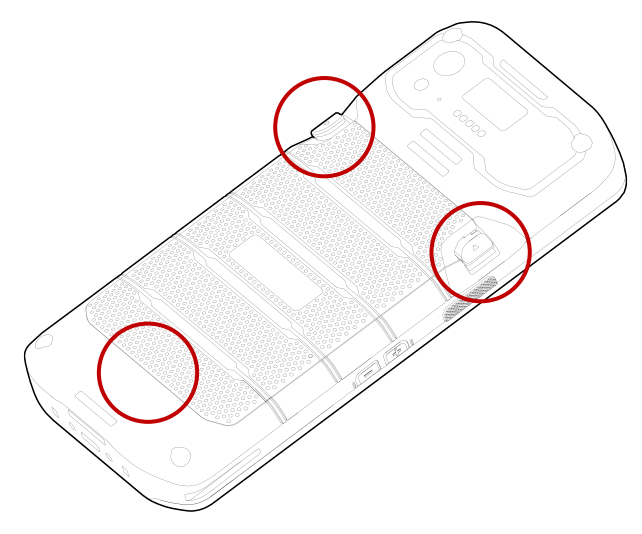

#### **배터리 분리하기**

1. 양 쪽의 배터리 분리 버튼을 안 쪽으로 누르세요.

Figure 13 배터리 분리하기 – 1

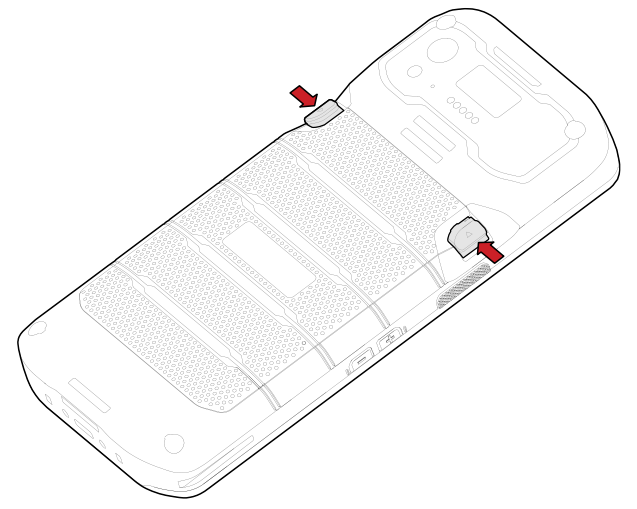

2. 배터리 분리 버튼을 누른 상태로 배터리를 당겨 빼내세요.

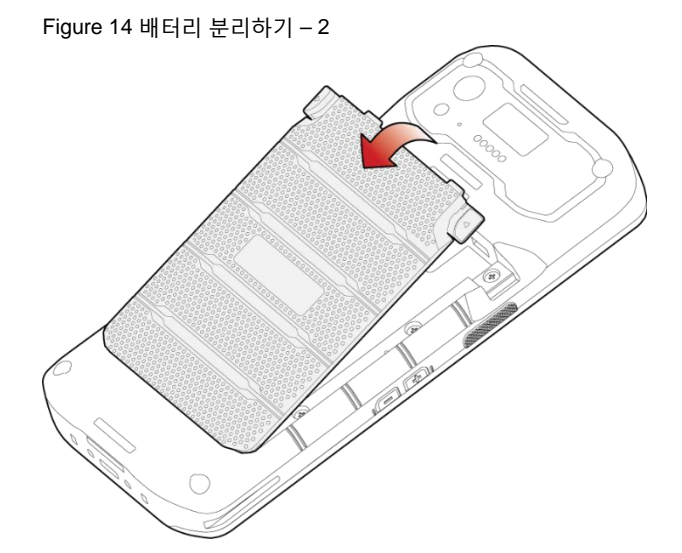

#### **배터리 핫스왑 (Hot-swap)**

배터리 핫스왑은 단말기의 전원을 종료하지 않고도 안전하게 배터리를 교체할 수 있는 기능입니다. PM84는 엔터프라이즈 핫스왑 (Enterprise Hot Swap)과 레거시 핫스왑 (Legacy hot swap), 두 가지 핫스왑 모드를 지원합니다.

기본적으로 엔터프라이즈 핫스왑 모드로 동작하며, 기본 모드는 EmSettings에서 변경할 수 있습니다.

**엔터프라이즈 핫스왑 (Enterprise Hot Swap)**

엔터프라이즈 핫스왑은 배터리를 분리해도 Wi-Fi 및 블루투스 연결과 메모리 지속성을 유지하여, 사용자가 진행중이던 작업을 종료하거나 블루투스 단말기를 연결 해제하지 않아도 배터리를 교체할 수 있도록 하는 핫스왑 모드입니다.

다만, 메인 배터리가 분리되어 있는 동안 메인 배터리보다 용량이 작은 백업 배터리로 시스템을 유지하기 때문에, 사용자는 30초 내에 새로운 배터리로 교체해야 합니다 (30초 카운트다운이 화면에 표시됨). 또한, 30초의 시간동안 전력 소모를 줄이기 위해 다음과 같은 전력 사용 저감 기능이 동작합니다.

- 화면 밝기 약 10%로 감소
- NFC, 스캐너 비활성화
- 볼륨 감소

배터리를 교체한 후 단말기는 별도의 부팅 과정 없이 자동으로 정상 동작 모드로 복구됩니다.

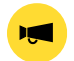

주의: 동작 안정성을 위해 핫스왑 모드에 있는 동안 설정을 변경하거나 전력 소모를 증가시킬 수 있는 동작을 실행하지 마세요.

**레거시 핫스왑 (Legacy hot swap)**

배터리가 분리되면 단말기 화면이 꺼지고 시스템이 핫스왑 모드로 변경되며 배터리가 교체될 때까지 대기합니다.

배터리를 교체한 후 단말기는 별도의 부팅 과정 없이 시스템이 자동으로 정상 동작 모드로 복구됩니다.

### <span id="page-14-0"></span>**충전하기**

단말기를 충분히 충전한 후 사용하세요. PM84은 전원 어댑터 또는 충전 크래들을 통해 충전할 수 있습니다. 충전 성능과 안전을 위하여 정상 충전 [온도를](#page-14-1) 준수하세요.

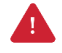

주의: 반드시 포인트 모바일에서 제공하는 충전기 또는 크래들을 이용하여 충전하세요. 다른 제조사의 충전기로 충전 시 단말기에 손상을 일으킬 수 있습니다. 또한 충전기가 물에 젖지 않도록 하세요. 안전한 배터리 사용을 위해 [배터리](#page-75-1) 안전 정보를 참고하세요.

#### **배터리 사양**

- 용량
	- 표준 배터리: 4,950mAh
	- 대용량 배터리: 7,020mAh
- 재충전 및 교체 가능 배터리

#### <span id="page-14-1"></span>**충전 온도**

단말기 및 배터리는 **반드시 0℃ ~ 45℃의 온도에서 충전**하세요. 정상 충전 온도 범위보다 높거나 낮은 온도에서는 안전을 위해 충전이 중지될 수 있으며, 전원 LED 표시등이 빨간색으로 깜박입니다.

#### **Smart Charging**

PM84는 작업 환경에 맞는 최적의 배터리 성능을 위해 세 가지 충전 모드를 지원합니다. 각 모드는 필요에 따라 충전 전류와 최대 충전 레벨을 제어합니다.

최대 충전 레벨까지 충전되면 단말기는 완전 충전 상태로 변경됩니다. (전원 LED가 초록색으로 켜짐. 전원 LED 위치는 LED [표시등](#page-17-0) 참고)

- **Life-X mode (기본 설정)**
	- 배터리의 수명 연장을 위해 최대 충전 레벨을 제한한 모드
	- 최대 충전 레벨: 100% 미만
- **Normal mode**
	- 일반 충전 모드
	- 최대 충전 레벨: 약 100%
- **Fast charging mode**
	- 충전 전류를 안전하게 높여 Normal mode나 Life-X mode보다 빠른 속도로 충전하는 모드
	- 최대 충전 레벨: 약 100%

Smart Charging (스마트 충전) 모드를 변경하려면, **설정** > **배터리** 또는 **EmKit** > **EmSettings**에서 Smart Charging 설정을 선택하세요. 각 모드에 대한 자세한 설명은 **자세히**를 탭하여 확인할 수 있습니다.

Figure 15 Smart Charging (스마트 충전)

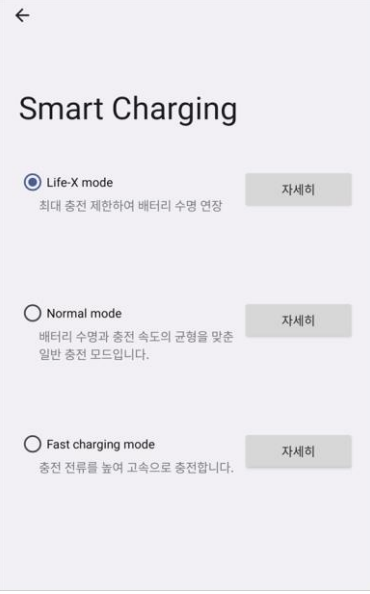

**어댑터를 사용하여 충전하기**

- 1. AC/DC 어댑터와 AC 플러그, USB Type C 케이블을 조립하세요.
- 2. USB Type C 케이블을 PM84의 USB 연결부에 꽂으세요.
- 3. 충전기를 콘센트에 꽂아 충전을 시작하세요.

Figure 16 어댑터를 사용하여 PM84 충전하기

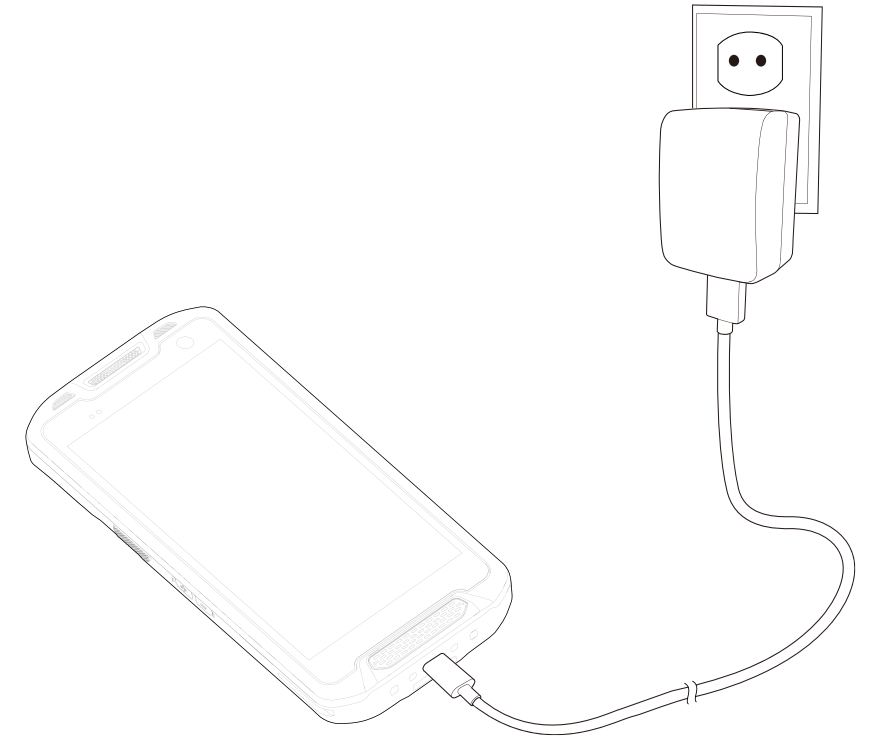

#### **충전 크래들**

PM84과 호환되는 충전 크래들에는 싱글 슬롯 (이더넷) 크래들 (SSC / SEC), 4 슬롯 배터리 크래들 (4SBC)이 있습니다. 모든 크래들은 별도 판매 제품입니다.

#### **싱글 슬롯 크래들 (SSC) / 싱글 슬롯 이더넷 크래들 (SEC)**

단말기 슬롯 1개와 배터리 슬롯 1개가 있어, 단말기와 배터리를 동시에 충전할 수 있습니다.

#### **4 슬롯 배터리 크래들 (4SBC)**

최대 4개의 PM84 배터리를 동시에 충전할 수 있습니다.

### <span id="page-17-0"></span>**LED 표시등**

PM84에는 두 개의 LED 표시등이 화면 상단에 위치합니다.

Figure 17 PM84 LED 표시등 <u>AUUUD</u> <u> Calladh S</u> 12

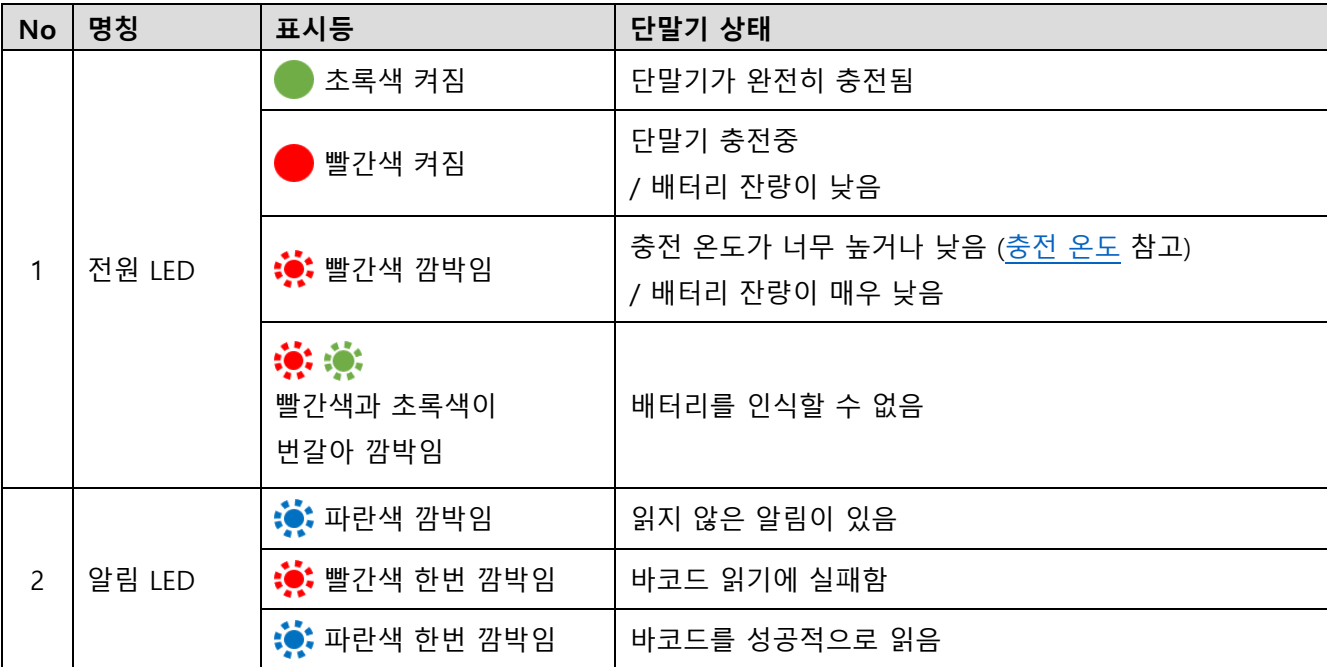

#### <span id="page-18-0"></span>**전원 켜고 끄기**

단말기 전원을 켜려면,

- 단말기 상단에 있는 전원 버튼을 화면에 **SMART BEYOND RUGGED** 문구가 나타날 때까지 길게 누르세요.

Figure 18 PM84 전원 버튼  $\boxed{\odot}$  of

단말기 전원을 끄려면,

- 화면이 켜진 상태에서 전원 메뉴가 나타날 때까지 단말기 상단의 전원 버튼을 길게 누르세요. 전원 메뉴가 뜨면 **전원 끄기**를 누르세요.

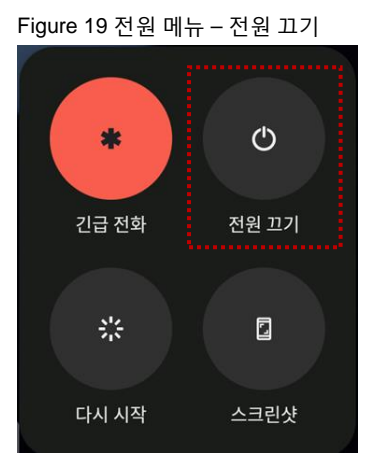

<span id="page-19-0"></span>**터치 스크린 조작하기**

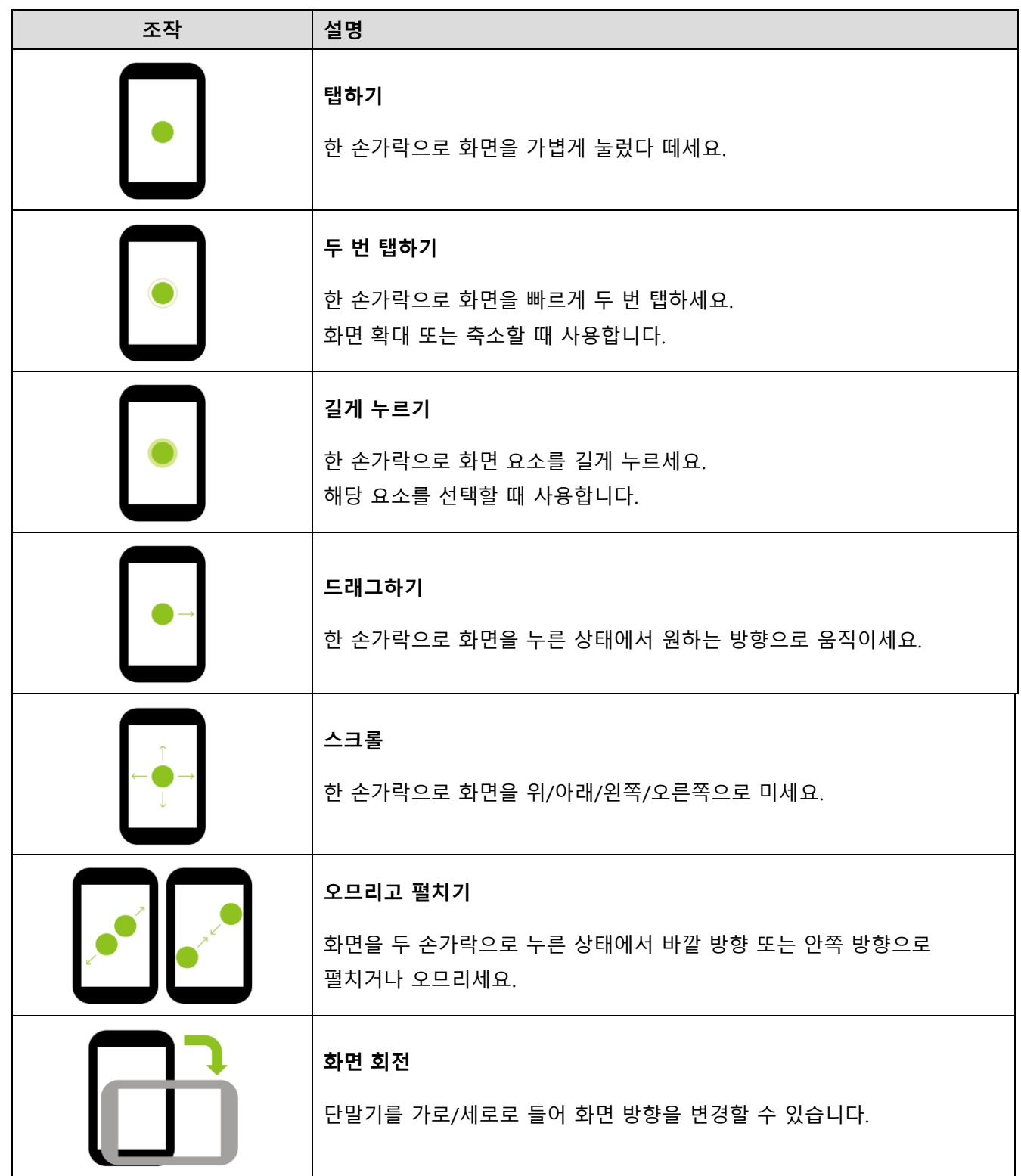

#### **시스템 탐색**

**네비게이션 바 (3버튼 탐색)**

3버튼 탐색 모드는 기본 설정 모드입니다. 홈, 뒤로가기, 앱 개요로 이동하는 데 화면 최하단에 위치한 세 개의 버튼이 사용됩니다.

Figure 20 네비게이션 바

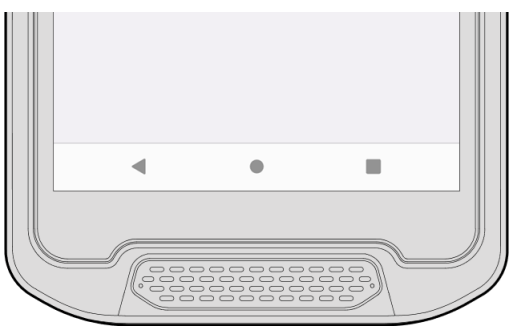

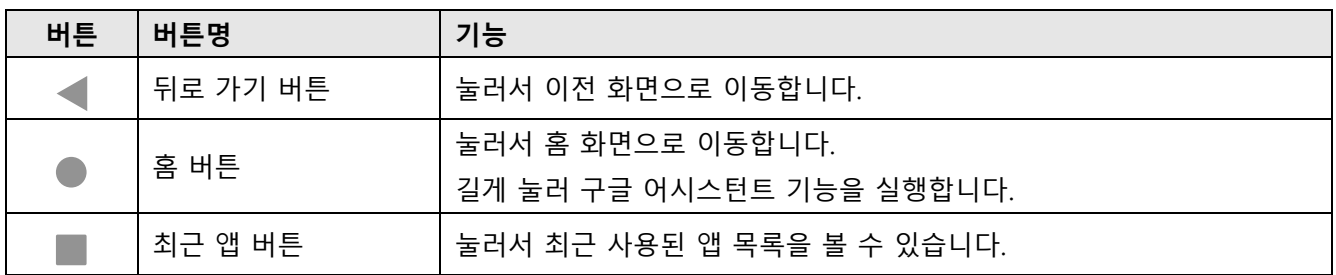

#### **동작 탐색**

네비게이션 바 (3버튼 탐색)에 익숙하지 않거나 보다 화면을 넓게 활용 하고싶다면, 네비게이션 바를 숨기고 동작 탐색 모드를 사용할 수 있습니다. 각 기능을 특정 동작으로 실행할 수 있습니다.

동작 탐색 모드로 변경하려면, **설정** > **시스템** > **동작** > **시스템 탐색**에서 **동작 탐색**으로 변경하세요. 그러면 화면 하단의 3버튼이 숨겨집니다.

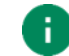

참고: 다시 네비게이션 바를 사용하려면, 설정을 3 버튼 탐색으로 다시 변경하세요.

각 기능을 사용하기 위한 지정 동작을 아래 표에서 확인하세요.

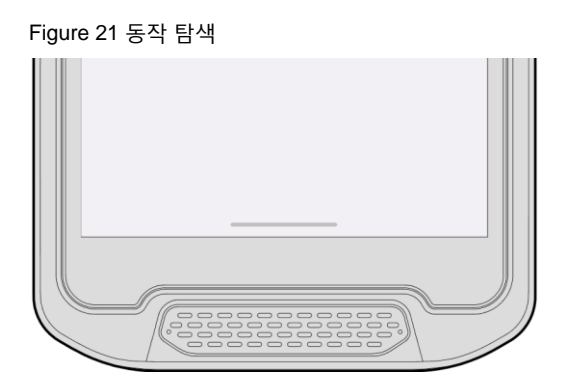

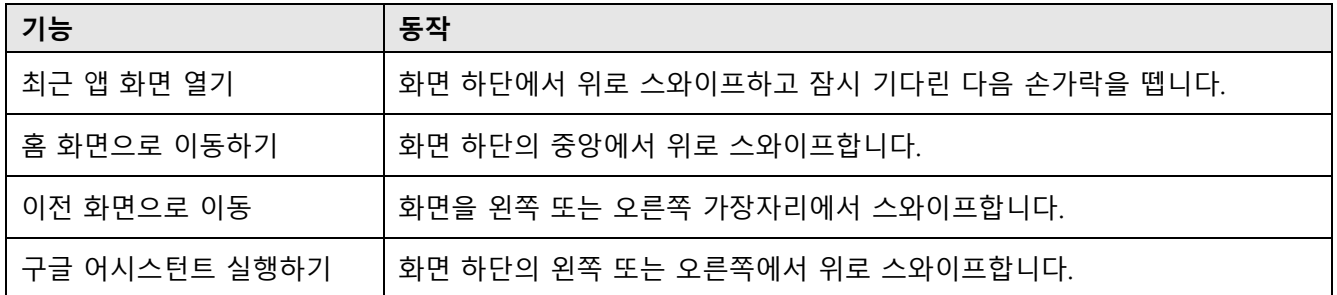

#### <span id="page-22-1"></span><span id="page-22-0"></span>**설정 마법사**

단말기 구입 후에 최초로 전원을 켰거나 제품을 초기화하면 설정 마법사가 실행됩니다.

화면에 표시되는 안내에 따라 시스템 언어, 구글 계정 등을 설정하고 Wi-Fi를 연결하거나 데이터를 복사하는 등 초기 환경을 설정하세요. 일부 단계는 건너뛸 수 있지만 그럴 경우 단말기 사용에 제한이 있을 수 있습니다.

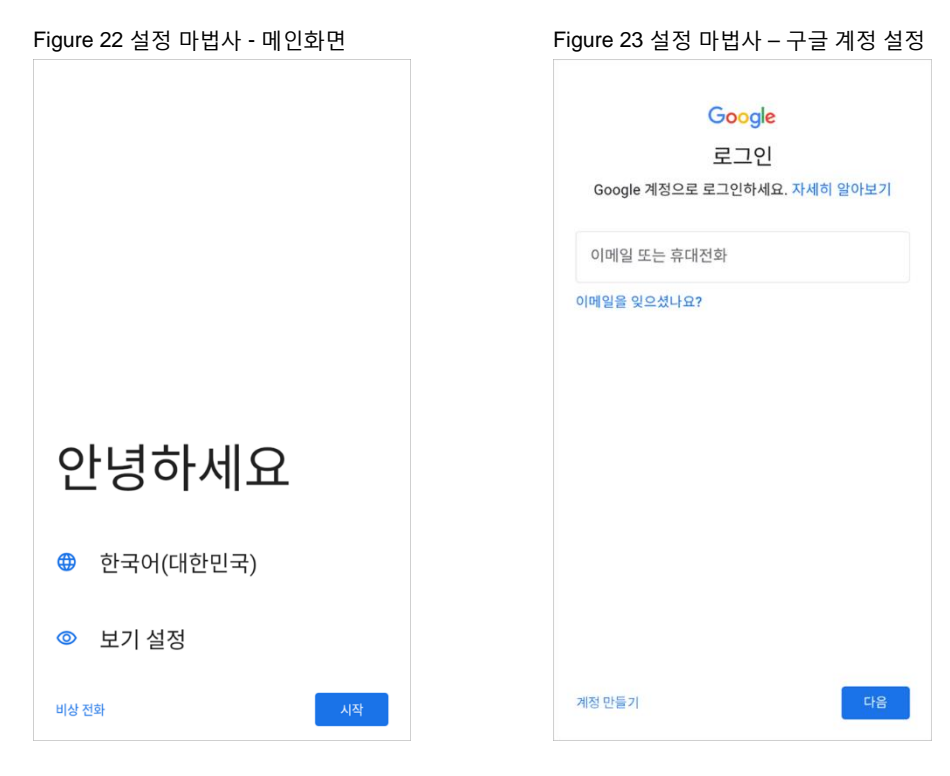

### <span id="page-23-0"></span>**홈 화면**

설정 마법사를 완료하거나 홈 버튼을 누르면 아래와 같은 홈 화면으로 이동합니다.

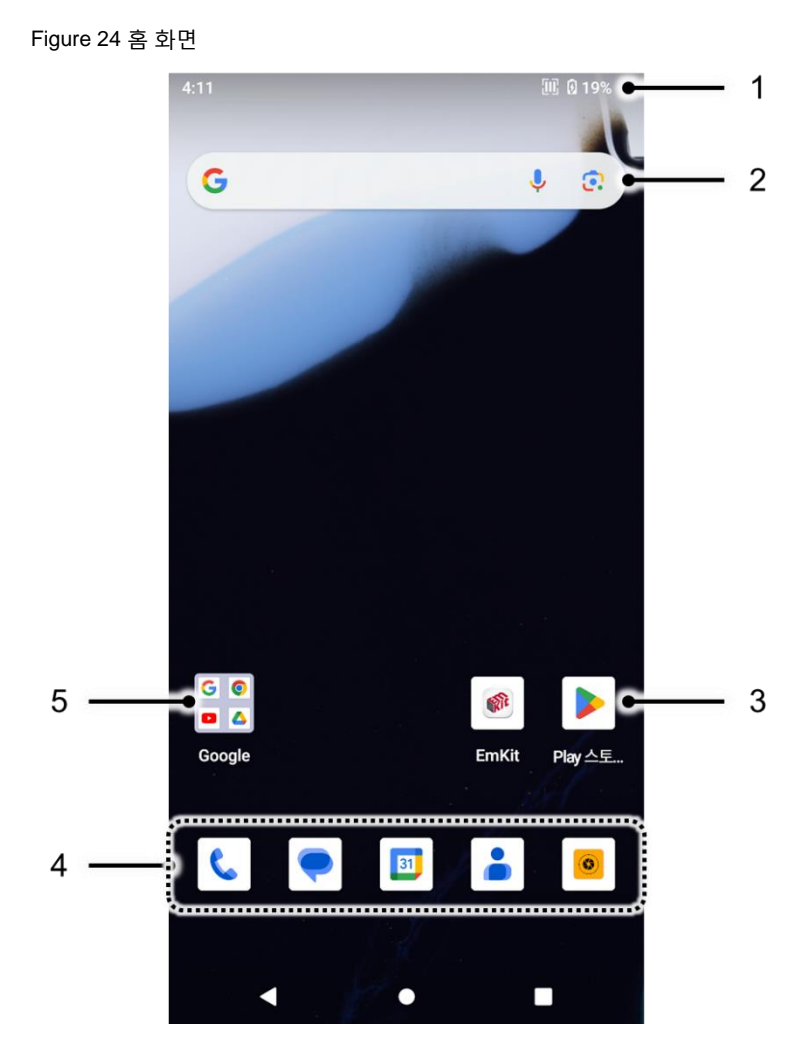

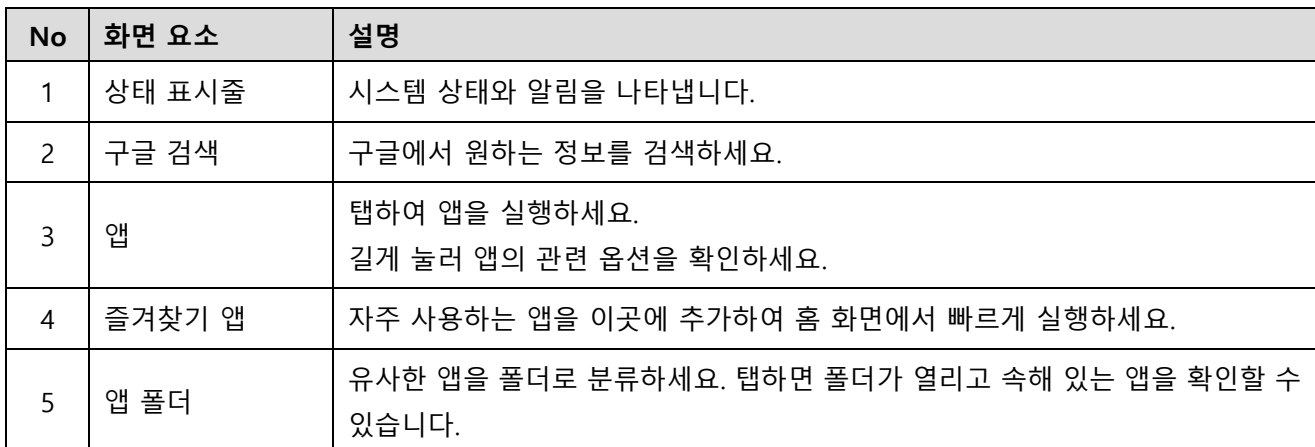

#### **상태 표시줄**

상태 표시줄에서 시간, 상태 아이콘, 알림 아이콘 등을 확인할 수 있습니다.

#### **상태 아이콘**

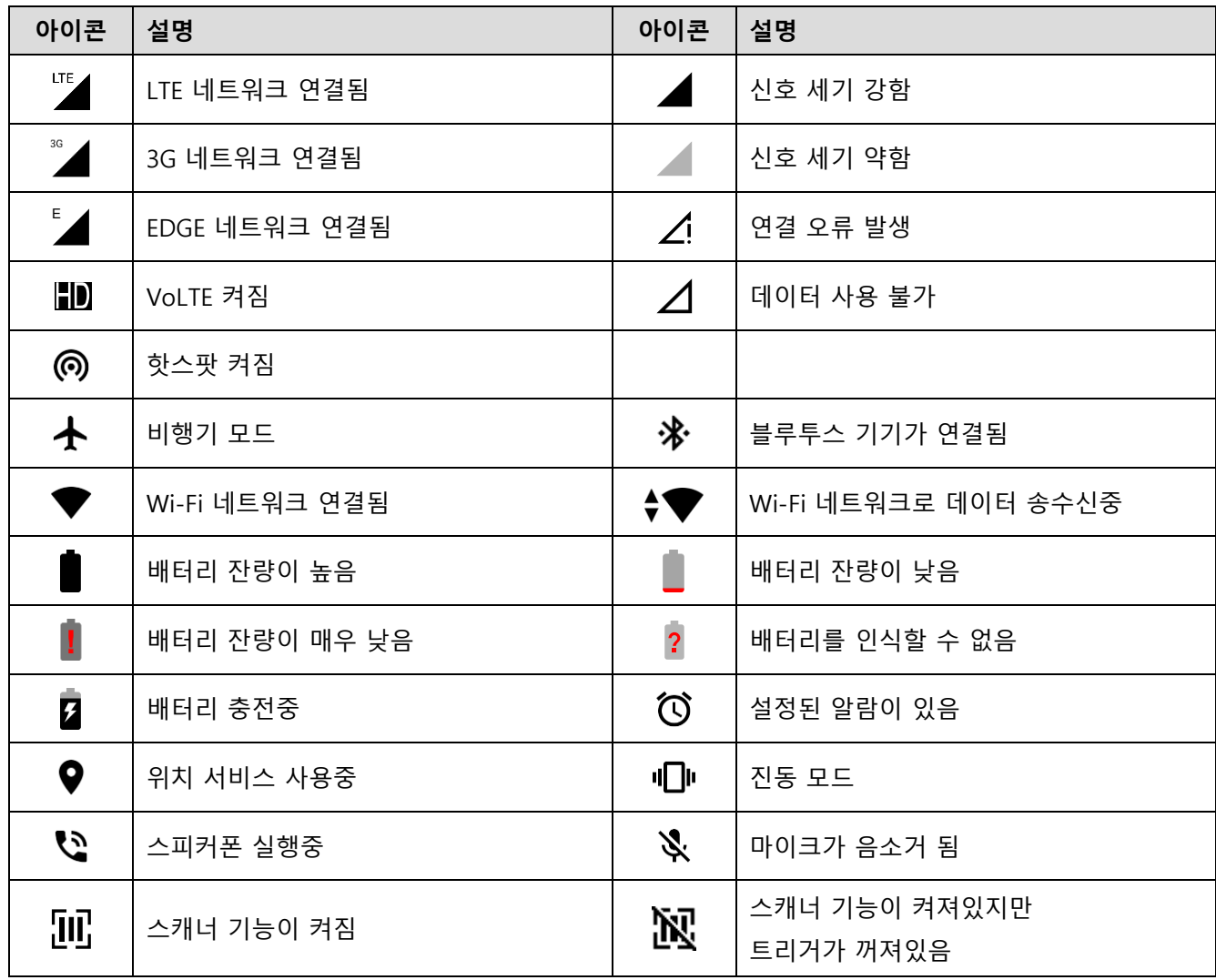

**알림 아이콘**

![](_page_25_Picture_186.jpeg)

#### **알림창**

알림창에서 도착한 알림 목록을 확인할 수 있습니다. 상태 표시줄을 아래로 드래그하여 알림창을 열고, 알림창을 위로 드래그하여 창을 닫으세요.

알림을 자세히 확인하거나 알림을 보낸 앱을 실행하려면 해당 알림을 탭하세요.

![](_page_25_Picture_187.jpeg)

#### **빠른 설정 창**

빠른 설정 창은 Wi-Fi나 블루투스 등 자주 사용하는 기능에 빠르게 접근할 수 있도록 설정 아이콘을 모아둔 창입니다. 알림창을 아래로 드래그하여 빠른 설정 창을 여세요.

![](_page_26_Picture_202.jpeg)

각 설정 아이콘을 탭하여 해당 기능을 켜거나 끌 수 있고, 일부 아이콘은 길게 눌러서 해당 기능의 상세 설정 화면으로 이동할 수 있습니다.

빠른 설정 창의 구성을 편집하려면,

- 1. 창 아래쪽에 위치한 편집 아이콘  $\ell$  을 탭하세요.
- 2. 변경할 아이콘을 길게 눌러 창의 구성을 바꾸세요.

#### **앱과 위젯**

**앱 폴더**

폴더로 분류할 앱 아이콘을 길게 누른 후 같은 폴더에 넣을 또 다른 앱 아이콘 위로 드래그하세요.

![](_page_27_Picture_5.jpeg)

앱 폴더를 열고, **이름 수정** 부분을 눌러 새로운 폴더 이름을 입력하세요.

Figure 28 앱 폴더 이름 변경하기

![](_page_27_Figure_8.jpeg)

#### **앱 서랍**

앱 서랍에 설치된 앱들이 가나다 순 (영문: 알파벳 순)으로 나열됩니다.

- 홈 화면에서 위로 드래그하면 앱 서랍이 열립니다.
- 앱 서랍 화면에서 화면을 아래로 드래그하면 앱 서랍이 닫힙니다.

![](_page_28_Picture_6.jpeg)

#### **즐겨찾기 앱**

즐겨찾기 앱에 원하는 앱을 추가하려면,

- 1. 앱 서랍에서 원하는 앱 아이콘을 길게 누른 상태로 살짝 움직이면 홈 화면으로 이동합니다.
- 2. 앱 아이콘을 즐겨찾기 앱 영역에 가져다 놓으세요.

Figure 30 즐겨찾기 앱에 앱 추가하기

![](_page_28_Picture_12.jpeg)

**홈 화면 구성하기**

홈 화면에 원하는 앱을 추가하려면,

- 1. 앱 서랍에서 원하는 앱을 길게 누른 상태로 살짝 움직이면 홈 화면으로 이동합니다.
- 2. 앱 아이콘을 홈 화면의 원하는 곳에 가져다 놓으세요. (앱 추가를 취소하려면 아이콘을 **취소** 영역에 가져다 놓으세요.)

Figure 31 홈 화면에 앱 추가하기

![](_page_29_Picture_7.jpeg)

- 홈 화면에서 앱이나 위젯을 제거하려면,
	- 1. 해당 아이콘 및 위젯을 길게 누르세요.
	- 2. **삭제** 영역에 가져다 놓으세요.

Figure 32 홈 화면에서 제거하기

![](_page_30_Picture_6.jpeg)

#### **위젯**

홈 화면에 위젯을 추가하려면,

- 1. 홈 화면의 빈 공간을 길게 누르세요.
- 2. 화면에 표시된 메뉴에서 **위젯**을 선택하세요.

Figure 33 위젯

![](_page_31_Picture_119.jpeg)

- 3. 위젯 목록에서 원하는 위젯을 길게 누르세요.
- 4. 홈 화면의 원하는 곳에 위젯을 가져다 놓으세요.

#### <span id="page-32-0"></span>**전화**

![](_page_32_Picture_3.jpeg)

참고: 전화 기능은 LTE SKU (SKU5 ~8)에서만 이용 가능합니다.

전화를 걸거나 받으려면 SIM 카드가 반드시 필요합니다. SD 카드, SIM 카드 [삽입하기](#page-7-0) 챕터를 참고하여 SIM 카드를 먼저 삽입하세요.

#### **전화 걸기**

- 1. 홈 화면 또는 앱 서랍에서 **휴대전화 < 블** 실행하세요.
- 2. 다이얼러를 실행하기 위해 <sup>#</sup> 아이콘을 탭하세요.
- 3. 전화번호를 입력하세요.

![](_page_32_Picture_10.jpeg)

4.  $\left[\begin{smallmatrix}x & y & z\end{smallmatrix}\right]$ 를 탭하여 입력한 전화번호로 전화를 걸거나 검색된 전화번호가 있다면  $\left[\begin{smallmatrix}x & z & z\end{smallmatrix}\right]$ 를 탭하여 그 전화번호로 전화를 거세요.

5.  $\left( \infty \right)$ 를 탭하여 전화를 끊으세요.

![](_page_33_Picture_206.jpeg)

![](_page_33_Picture_207.jpeg)

![](_page_33_Picture_208.jpeg)

#### **전화 받기**

발신자 이름 또는 번호를 확인하고 **통화**를 탭하여 전화를 받으세요. **거부**를 탭하여 전화를 받지 않을 수도 있습니다.

Figure 36 전화 수신중

![](_page_33_Figure_9.jpeg)

#### <span id="page-34-0"></span>**연락처**

**새 연락처 만들기**

**다이얼러를 이용하여 연락처 만들기**

- 1. **휴대전화** 앱의 다이얼러를 실행하고 전화번호를 입력하세요.
- 2. **새 연락처 만들기** 또는 **연락처에 추가**를 탭하여 입력한 번호를 저장하세요.
- 3. 추가할 정보가 있다면 연락처 정보 입력 창에서 추가로 입력하세요.
- 4. **저장**을 탭하여 저장하세요.

#### **주소록 앱을 이용하여 연락처 만들기**

앱 서랍에서 **주소록** 을 실행하고 을 탭하여 새 연락처를 추가하세요.

Figure 37 연락처 앱을 통해 새 연락처 만들기

![](_page_34_Picture_203.jpeg)

연락처 정보를 입력한 후 화면 상단의 **저장**을 탭하여 연락처를 저장하세요.

#### **연락처 정보**

주소록에서 한 연락처를 선택하면 자세한 정보를 확인할 수 있습니다.

Figure 38 연락처 상세

![](_page_35_Figure_5.jpeg)

화면 상단의 을 탭하여 연락처 삭제, 공유, 차단 등 고급 옵션을 설정할 수 있습니다.

Figure 39 연락처 고급 옵션

![](_page_35_Picture_135.jpeg)
**메시지**

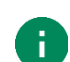

참고: 메시지 기능은 LTE SKU (SKU5 ~ 8)에서만 이용 가능합니다. 또한 메시지를 보내거나 받으려면 SIM 카드가 반드시 필요합니다.

**메시지 앱** 을 통해 메시지를 보내거나 받은 메시지를 확인할 수 있습니다.

- 1. 앱 서랍에서 **메시지** 를 실행하세요.
- 2. **채팅 시작**을 탭하고 수신자의 이름 또는 전화 번호를 입력하세요.

Figure 40 메시지 리스트

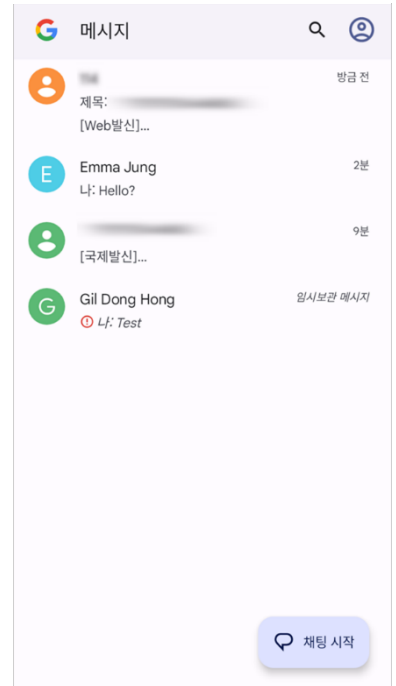

- 3. 보낼 메시지를 입력하세요.
- $4.$   $\triangleright$  을 탭하여 메시지를 전송하세요.

Figure 41 메시지 전송

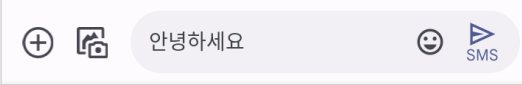

### **컴퓨터와 연결하기**

PM84와 컴퓨터를 연결하여 데이터를 주고받을 수 있습니다.

- 1. 먼저 USB 케이블을 이용하여 PM84와 컴퓨터를 연결하세요.
- 2. 알림창을 열고 **Android 시스템** 알림을 탭하세요.

Figure 42 USB 연결 알림 -<br>- 本 블루투스 <sub>( )</sub> 인터넷  $\mathcal{L}$ ○ 방해 금지 모드 ■ 손전등 무음<br>• • • • • • <sup>→</sup> Android 시스템  $\widehat{\phantom{a}}$ 이 기기를 USB로 충전 중 옵션을 더 보려면 탭하세요. 관리

3. USB 환경 설정을 **데이터 전송 안함**에서 **파일 전송**으로 변경하세요.

Figure 43 USB 환경설정← USB 환경설정 ф **USB** USB 제어 기기 ○ 연결된 기기  $\odot$  이기기 USB 사용 용도 ◎ 파일 전송 O USB 테더링  $O$  MIDI O PTP ○ 데이터 전송 안함

4. 이제 컴퓨터의 파일 탐색기에서 PM84를 인식할 수 있습니다.

Figure 44 컴퓨터 파일 탐색기

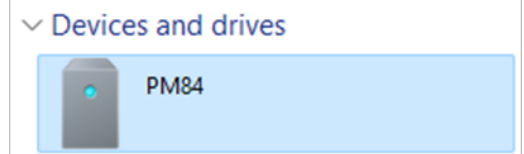

### **파일 관리하기**

Figure 45 FileExplorer 메인 화면

| 1 | $\bullet \equiv$ PM84                      | Q               | 2 |
|---|--------------------------------------------|-----------------|---|
|   | <b>PM84</b>                                |                 | 3 |
|   | ■ 이미지 ) ( <mark>∩</mark> 오디오 ) ( ™ 동영상 ) ( | $\mathbb{P}$ 문서 |   |
|   | PM84의 파일                                   | 囯               | 4 |
|   | Alarms                                     | Android         |   |
|   | Audiobooks                                 | <b>DCIM</b>     |   |
|   | DirectClone                                | Documents       |   |
|   | Download                                   | LogTrace        | 5 |
|   | Movies<br>−                                | <b>Music</b>    |   |
|   | Notifications                              | Pictures        |   |
|   | Podcasts                                   | Recordings      |   |
|   | Ringtones<br>m                             | ScannerBeep     |   |
|   |                                            |                 |   |
|   | $\lambda$                                  |                 |   |

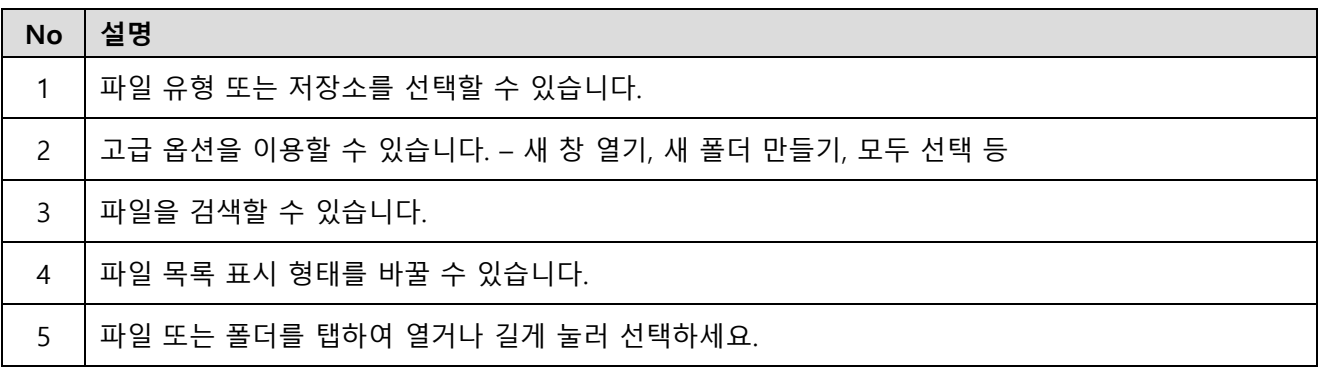

파일(폴더)을 길게 누르거나 파일(폴더)명 옆의 아이콘을 탭하여 선택 시 아래 화면으로 변경됩니다.

Figure 46 파일 선택 시 FileExplorer 화면

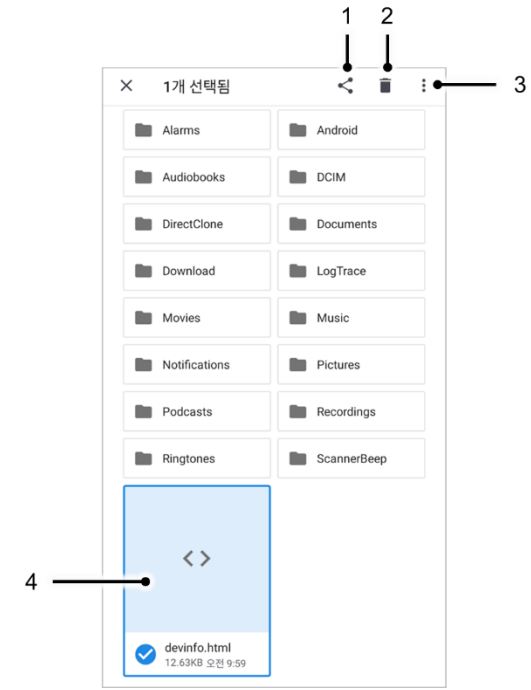

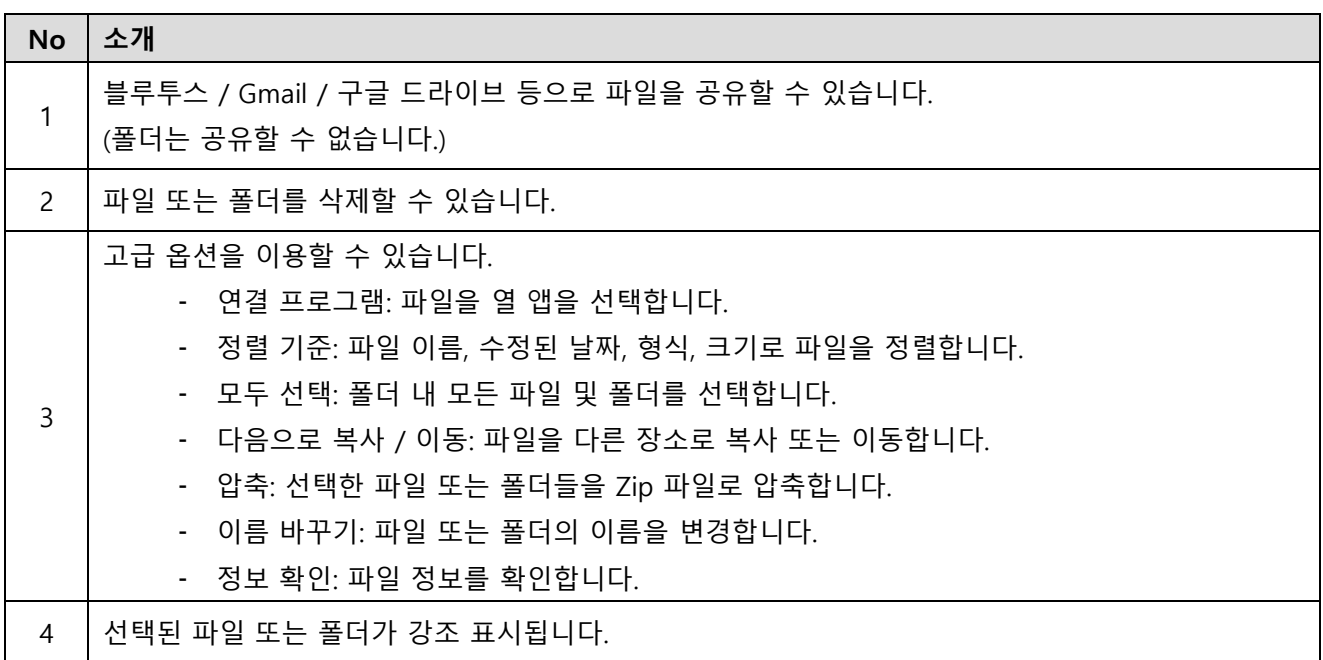

### **화면 잠금**

화면 잠금을 설정하여 허가된 사용자만 단말기를 사용할 수 있도록 보호하세요.

- 1. **설정** > **보안**으로 이동하세요.
- 2. **화면 잠금**을 탭하세요.

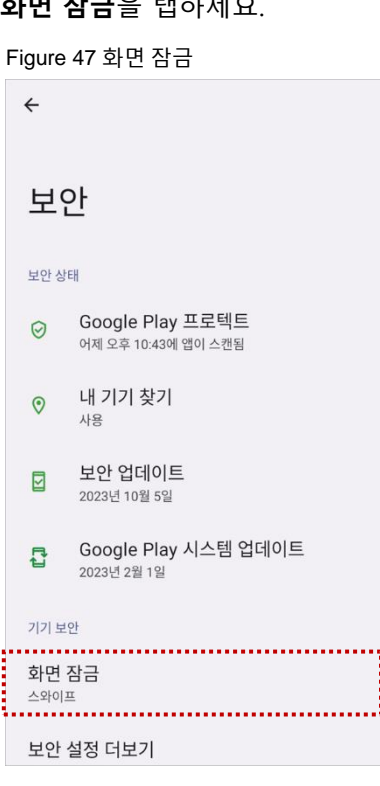

- 3. 화면 잠금 방식을 선택하세요.
	- 없음 : 화면 잠금 없음
	- 스와이프 : 화면을 스와이프하여 잠금 해제 (기본 설정)
	- 패턴 : 패턴을 그려 잠금 해제
	- PIN : PIN을 입력하여 잠금 해제 (최소 4자리의 숫자)
	- 비밀번호 : 비밀번호를 입력하여 잠금 해제 (최소 4글자)

### **설정**

**설정**에 접근하려면 두 가지 방법이 있습니다.

- 앱 서랍을 열고 **설정** 실행
- 빠른 설정 창을 열고 33

#### **디스플레이 밝기 조절하기**

디스플레이의 밝기를 조절하려면,

- 빠른 설정 창을 열고 밝기 조절 바를 이용
- **설정** > **디스플레이** > **밝기 수준**을 선택

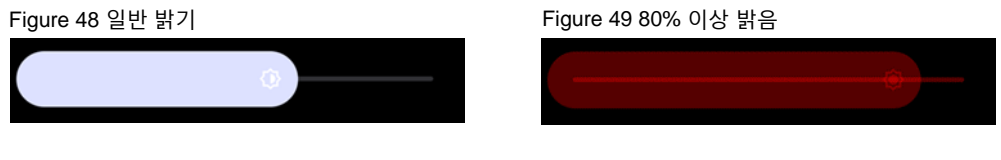

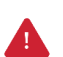

주의: 화면을 장시간동안 높은 밝기로 사용하면 눈에 피로가 쌓일 수 있으며 배터리의 사용량이 늘어날 수 있습니다.

**소리 조절하기**

소리 볼륨을 조절하려면, **설정** > **소리**로 이동하세요. 미디어, 통화, 벨소리, 알람 소리 조절 바를 이용하여 각 볼륨을 조절할 수 있습니다.

Figure 50 소리 조절 바

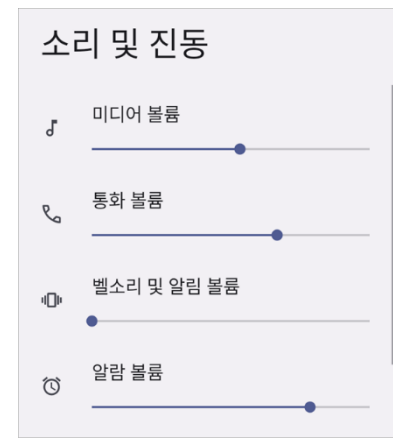

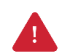

주의: 장시간 높은 볼륨으로 사용하면 귀에 피로가 쌓일 수 있으며 배터리 사용량이 늘어날 수 있습니다.

**디스플레이 및 텍스트 크기 조절하기**

화면 및 텍스트 크기가 너무 작거나 크다면 아래 위치에서 크기를 조절할 수 있습니다.

### 1. **설정** > **디스플레이** > **디스플레이 크기 및 텍스트**로 이동하세요.

2. 미리보기를 참고하여 글꼴의 크기를 선택하세요.

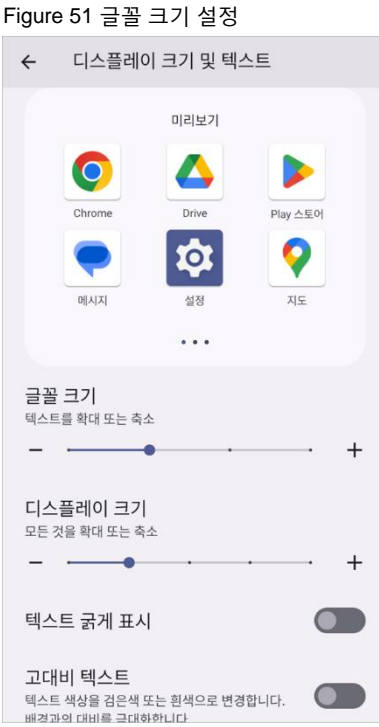

## **버튼 사용하기**

#### **화면 캡쳐하기**

화면을 캡쳐하는 방법에는 두 가지 방법이 있습니다.

- **전원 버튼과 볼륨 줄이기 버튼**을 동시에 누르세요.
- 전원 버튼을 길게 누른 후 전원 메뉴에서 **스크린샷**을 선택하세요.

캡쳐된 이미지는 단말기 저장소의 **Pictures > Screenshots** 폴더에 저장됩니다.

#### <span id="page-43-0"></span>**Program Buttons**

전원 버튼을 제외한 PM84의 대부분의 버튼은 필요에 따라 원하는 기능을 지정할 수 있습니다. 기본 기능이 아닌 다른 기능으로 지정하려면,

- 1. **EmKit** 에서 **Program buttons** 를 실행하세요.
- 2. **스마트 리맵**을 탭한 후, 기능을 변경하려는 버튼을 누르세요.

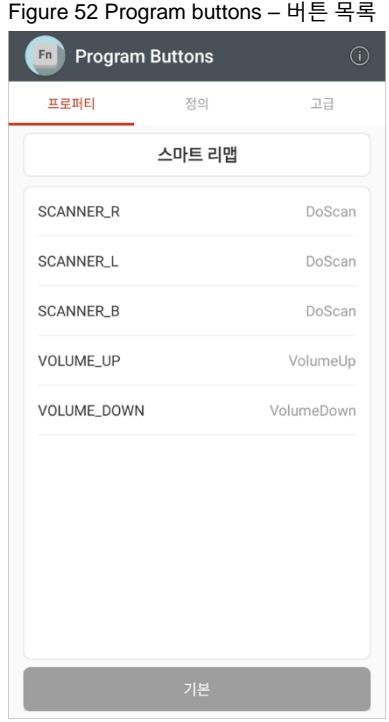

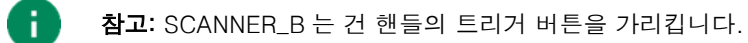

- 3. 버튼에 지정할 기능을 선택하세요.
- 4. **적용**을 탭하여 변경 사항을 저장하세요.

# **카메라**

카메라를 사용하려면 앱 서랍을 열고 카메라 앱 <mark>◎</mark> 을 실행하세요. [Figure 53](#page-44-0)은 카메라 앱 메인 화면입니다.

<span id="page-44-0"></span>Figure 53 카메라 메인 화면

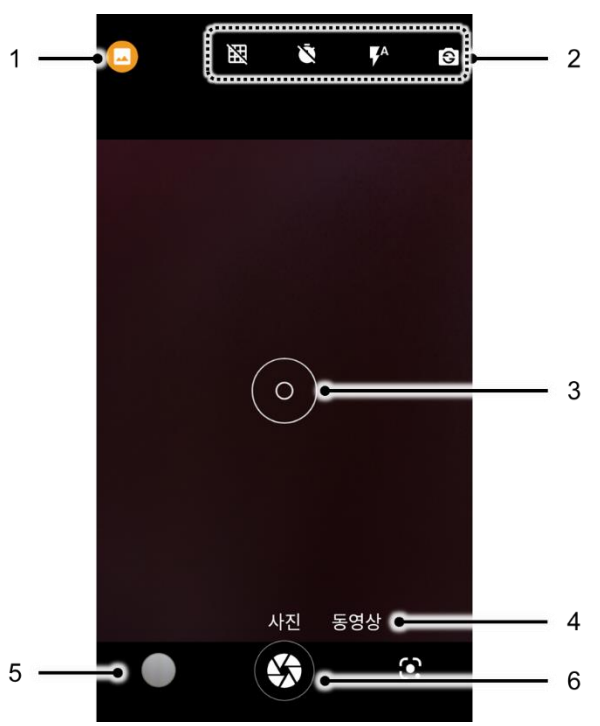

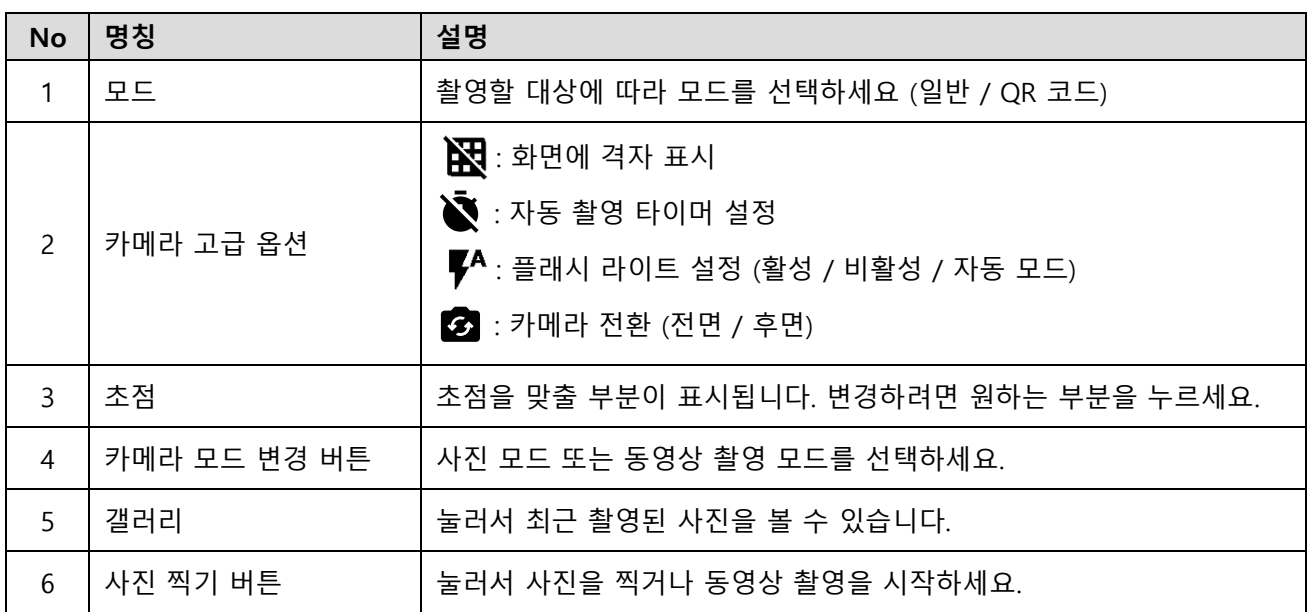

PM84의 상단에는 스캐너가 탑재되어 있습니다. 작업 환경에 최적화되도록 스캐너 설정을 변경하여 작업 효율을 향상시킬 수 있습니다.

### **스캐너 켜기 / 끄기**

스캔 기능은 기본적으로 꺼져있습니다. 스캔 기능을 켜려면 아래 과정을 따르세요.

- 1. **EmKit** 또는 **설정** 을 실행하고 **ScanSettings**를 선택하세요.
- 2. 토글 스위치를 눌러 스캔 기능을 켜세요.
- 3. 상태 표시줄에 스캐너 아이콘 <mark>[II]</mark>이 나타나면 스캔 기능이 켜진 것입니다.

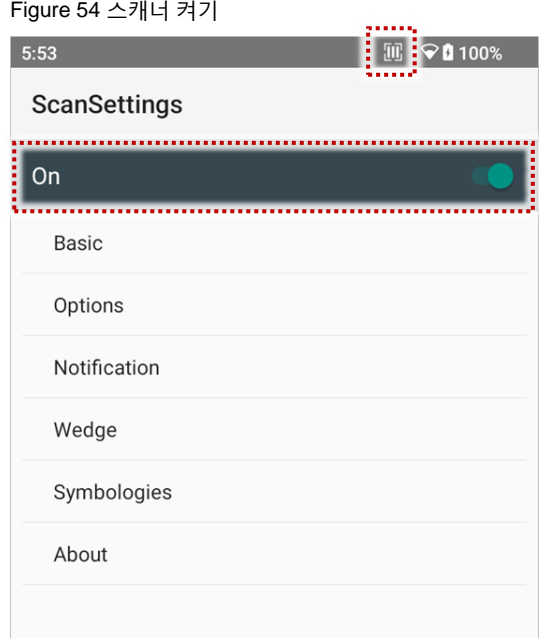

### **스캐너 설정 (ScanSettings)**

스캐너가 켜지면 스캐너 설정 메뉴들 (**ScanSettings**)이 표시됩니다. **ScanSettings**은 아래 요소로 구성되어 있습니다.

- Basic
- Options
- Notification
- Wedge
- Symbologies
- About

#### **Basic**

Scanning 관련 기능과 Wedge 모드 옵션을 제어할 수 있습니다.

- 1. Scanning
	- Trigger timeout을 변경하고 스캔 모드 (싱글, 멀티, 자동, 연속 스캔)을 설정할 수 있습니다.
	- 소프트웨어 스캔 버튼인 TouchScan을 활성화/비활성화 할 수 있습니다. TouchScan 버튼을 화면 안의 편한 위치에 놓고 탭하여 바코드를 스캔하세요.

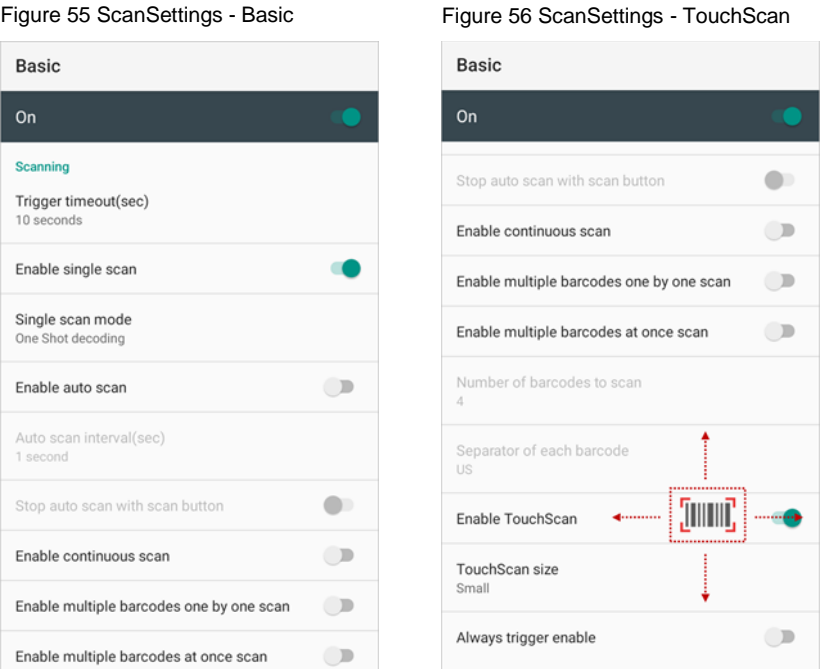

- 2. Wedge mode
	- 디코딩 데이터의 Result type을 아래 목록에서 선택할 수 있습니다.
		- User Message
		- Keyboard Event (Multiple)
		- Keyboard Event (Single)
		- Clipboard (KEYCODE\_PASTE)
		- Clipboard (Ctrl + V)
		- Intent Broadcast
		- Custom Intent
	- Terminator를 아래 목록 중에서 선택할 수 있습니다.
		- None
		- Space
		- Tab
		- LF
		- Tap & LF

#### **Options**

- Center window, Aimer 및 Illumination을 활성 또는 비활성화 할 수 있습니다.
- 다양한 디코딩 관련 설정을 할 수 있습니다.

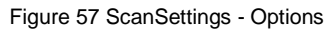

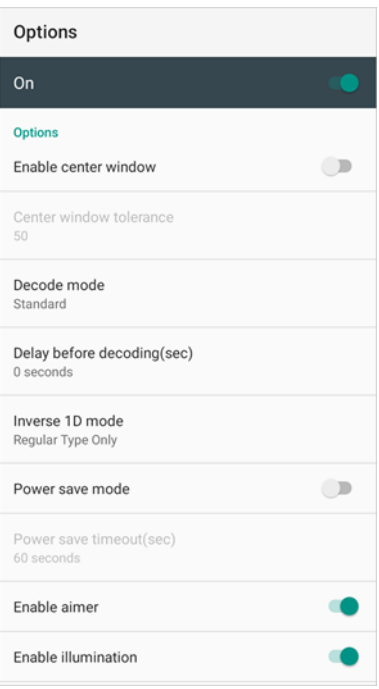

**스캐너**

#### **Notification**

스캔 시 알림 비프음 볼륨, LED 표시, 진동을 제어할 수 있습니다.

Figure 58 ScanSettings - Notification

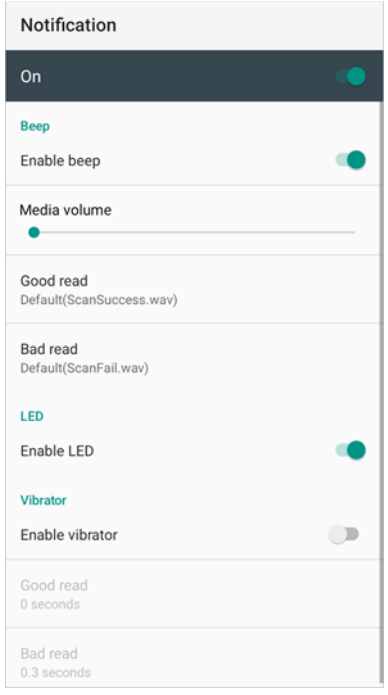

#### **Wedge**

Wedge 설정에서는 아래 항목을 제어할 수 있습니다.

- Barcode ID
- Aim ID
- Group separator
- Prefix
- Suffix
- Character set
- Extended Wedge

#### Figure 59 ScanSettings - Wedge

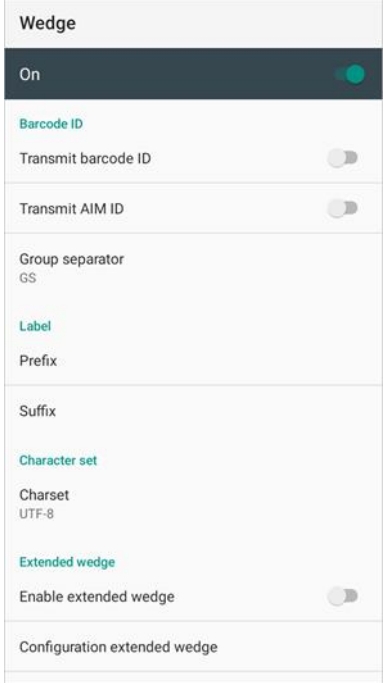

**스캐너**

#### **Extended wedge**

PM84는 디코딩된 데이터를 용도에 맞게 변형시킬 수 있는 Extended wedge 기능을 지원합니다. **Enable extended wedge** 토글 스위치를 눌러 기능을 활성시키고 **Configuration extended wedge**를 탭하여 자세한 변형 규칙을 지정하세요.

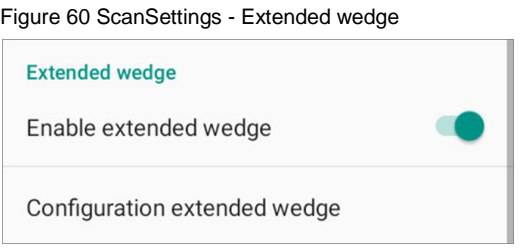

(예시) CODE128 바코드 데이터를 읽으면 데이터 맨 앞에 "Point Mobile"이라는 문구 추가하기

1. **Style** (1)을 탭하고 **Condition** (2)을 선택하세요.

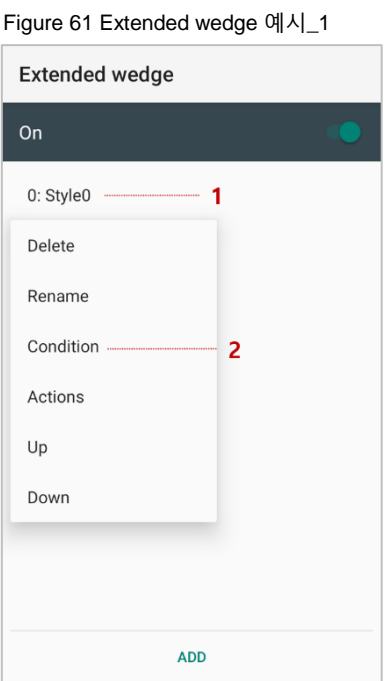

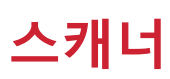

#### 2. **Symbologies**를 탭하고 심볼로지 목록에서 **CODE128** 스위치를 켜세요.

Figure 62 Extended wedge 예시\_2

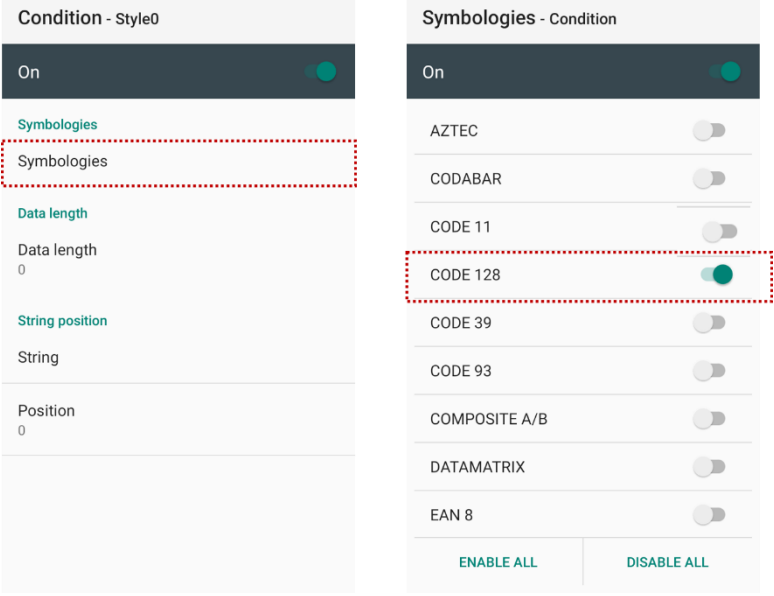

3. 다시 돌아가서 **Style** (1)을 탭하고 **Actions** (2)을 선택하세요.

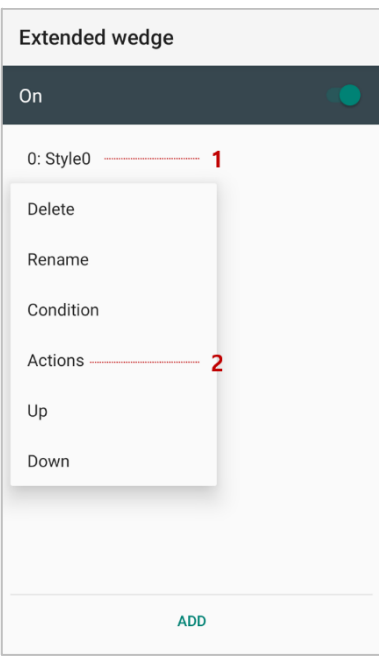

Figure 63 Extended wedge 예시\_3

4. **ADD**를 탭한 후 목록에서 **Move to start**를 선택하여 데이터의 맨 앞으로 이동하도록 지정합니다.

Figure 64 Extended wedge 예시\_4

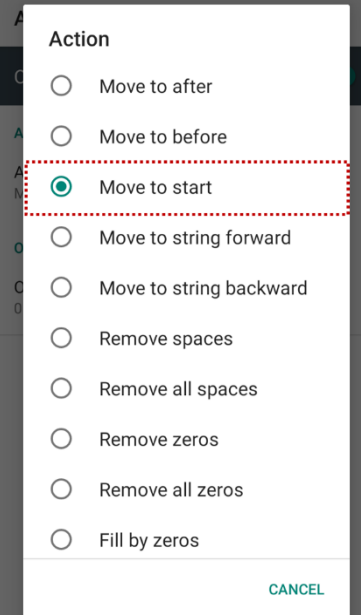

5. Action을 하나 더 추가하여, **action type**을 **Send string**으로 지정합니다. **Value**에는 "Point Mobile"을 입력합니다.

Figure 65 Extended wedge 예시\_5

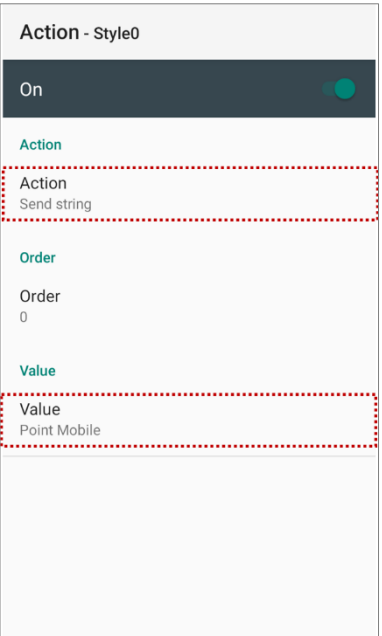

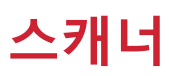

7. **ScanDemo** 앱에서 CODE128 바코드를 스캔하여 "Point Mobile" 문구가 정상적으로 추가되는지 확인합니다.

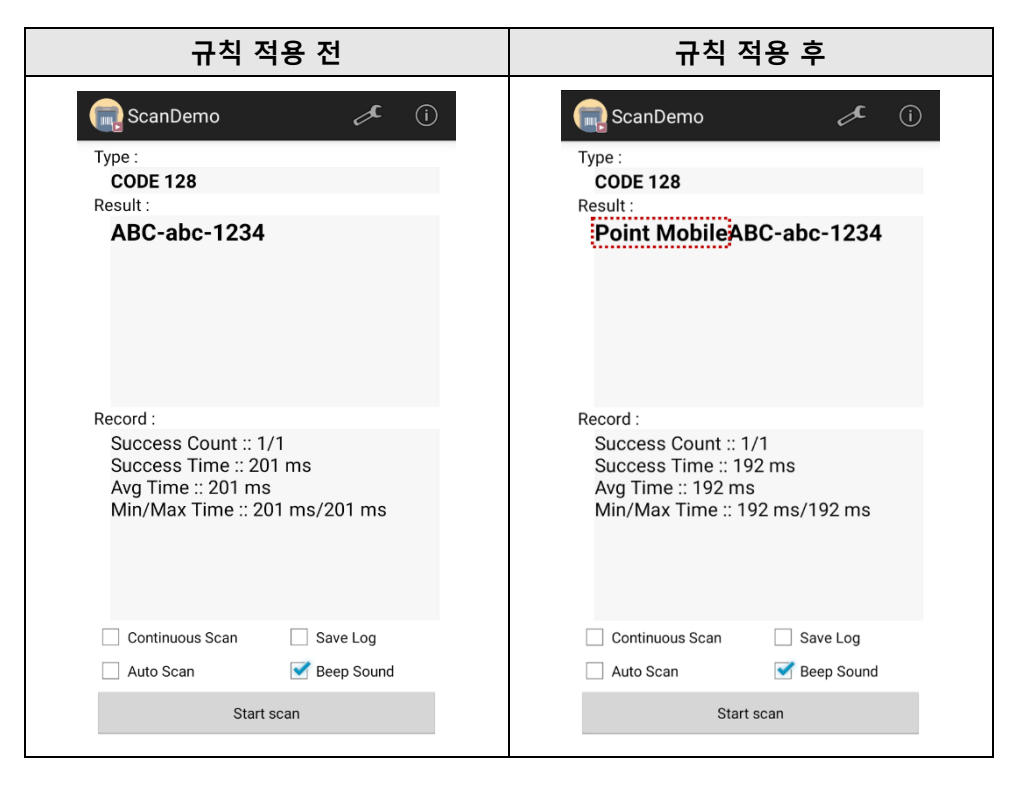

**스캐너**

#### **Symbologies**

특정 바코드 심볼로지를 활성화 또는 비활성화할 수 있습니다. 비활성화된 심볼로지의 바코드는 읽을 수 없게 됩니다. 각 심볼로지 이름을 탭하면 해당 심볼로지의 상세 설정을 제어할 수 있습니다.

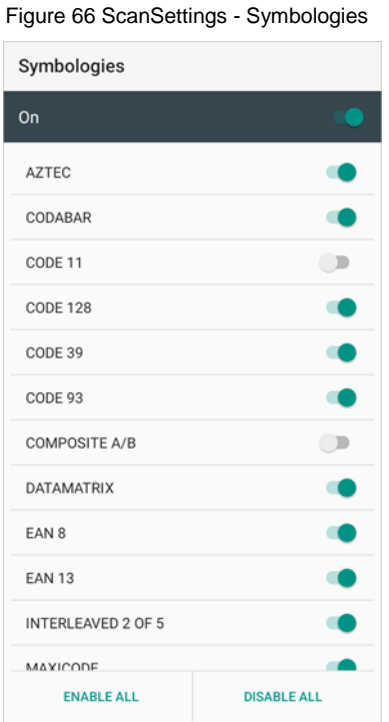

#### **About**

단말기에 탑재된 스캐너의 정보를 확인하고 스캐너 설정을 초기화할 수 있습니다.

Figure 67 ScanSettings - About

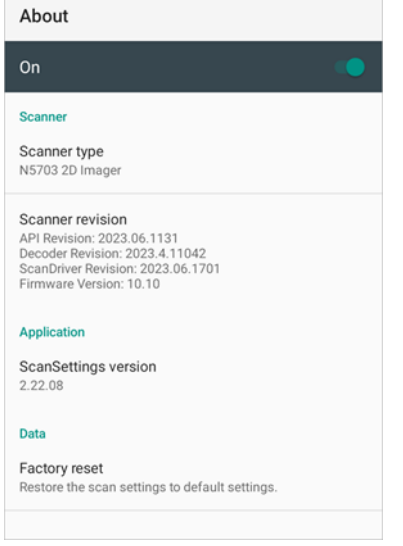

#### **바코드 스캔하기**

일정 거리를 유지하며 바코드를 조준하고 PM84 또는 건 핸들에 위치한 스캔 버튼을 눌러 바코드를 스캔할 수 있습니다. 만약 다른 버튼을 스캔 버튼으로 지정해 두었다면 (버튼 사용하기 – [Program buttons](#page-43-0) 챕터 참고), 해당 버튼을 눌러서도 스캔할 수 있습니다.

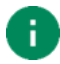

참고: Single scan mode (ScanSettings > Basic)이 Press decoding 또는 Release decoding 으로 설정된 경우에는 스캔을 시작하기 위한 방식이 다를 수 있습니다. 자세한 사항은 지식 기반의 [Single Scan Mode](http://post.solution-pointmobile.co.kr:8040/x/DABAAg)  [article](http://post.solution-pointmobile.co.kr:8040/x/DABAAg) 를 참고하세요.

#### **N5703 스캐너 SKU**

조준기의 중앙 십자 모양이 바코드의 중앙에 오도록 조준하세요. 조준기의 각 모서리로 이루어지는 직사각형 영역에 바코드가 위치해야 합니다. 편안한 조준을 위해 에이머가 다소 틀어져도 스캔 가능합니다.

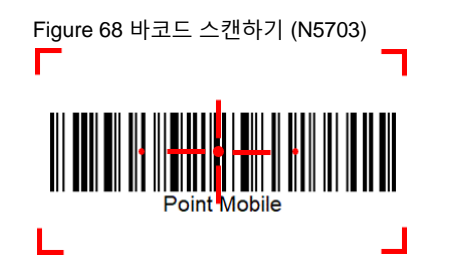

#### **ScanDemo**

**ScanDemo 앱** 을 사용하여 스캔 기능을 테스트해볼 수 있습니다.

- 1. **EmKit** 에서 **ScanDemo** 을 실행하세요.
- 2. 단말기의 스캔 버튼을 누르거나 **ScanDemo** 앱 화면의 **Start scan** 버튼을 탭하여 바코드를 스캔하세요.
- 3. 스캔 결과가 화면에 나타납니다.

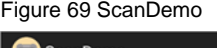

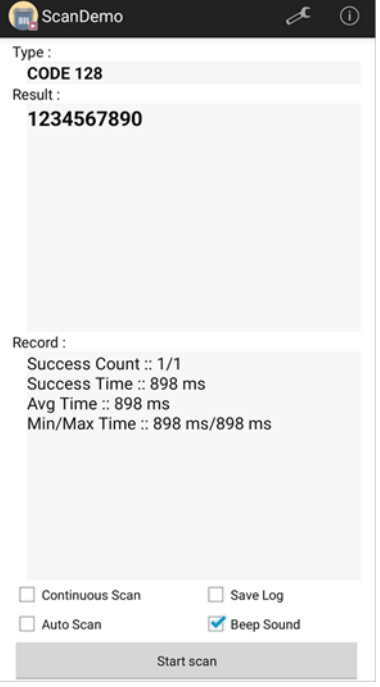

### **모바일 데이터 (LTE SKU만 지원)**

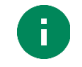

참고: 모바일 데이터는 PM84 LTE SKU (SKU5 ~ 8)에서만 지원됩니다.

모바일 데이터에 접속하려면 SIM 카드를 반드시 삽입하여야 합니다. SIM 카드 삽입 방법은 SD 카드[, SIM](#page-7-0) 카드 [삽입하기](#page-7-0) 챕터를 참고하세요.

SIM 카드를 삽입한 후에는 단말기를 재부팅하세요. 네트워크에 연결되면 모바일 데이터 관련 아이콘이 상태 표시줄에 나타납니다.

Figure 70 모바일 데이터 아이콘

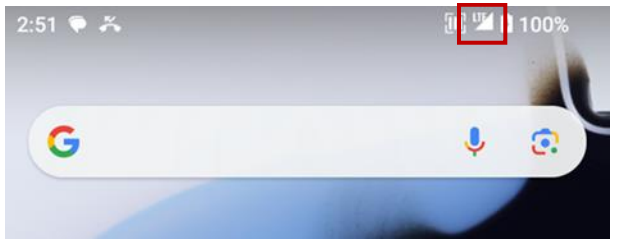

**설정** > **네트워크 & 인터넷** > **모바일 네트워크**에서는 네트워크 정보를 확인하고 관련 설정을 변경할 수 있습니다.

Figure 71 모바일 데이터 설정

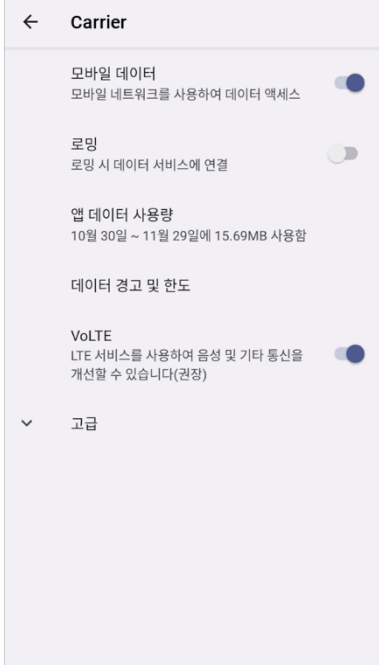

#### **Wi-Fi**

Wi-Fi 기능을 켜고 연결하려면,

- 1. **설정 > 네트워크 및 인터넷** > **Wi-Fi**로 이동하세요.
- 2. 토글 스위치를 탭하여 Wi-Fi를 켜세요.
- 3. 시스템에서 자동으로 주변 Wi-Fi 신호를 검색하고 신호 세기가 높은 순으로 나열합니다.
- 4. 연결할 Wi-Fi SSID를 선택하세요.
- 5. 연결이 완료되면 SSID 하단에 **연결됨** 메시지가 표시됩니다.

Figure 72 Wi-Fi 연결됨

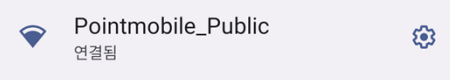

n i s 참고: Wi-Fi 에는 개방형 Wi-Fi 와 보안 Wi-Fi 가 있습니다. 두 네트워크 유형은 Wi-Fi SSID 이름 옆의 자물쇠 아이콘 ( $\bigodot$ )으로 구별할 수 있습니다.

보안 Wi-Fi 에 연결하려면 반드시 비밀번호를 입력하여야 합니다.

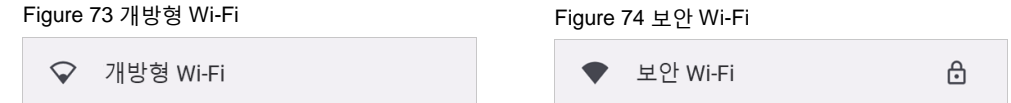

이전에 연결했던 Wi-Fi 범위 안에서는, 빠른 설정 창에서 Wi-Fi를 켜면 연결했던 네트워크에 자동으로 연결됩니다.

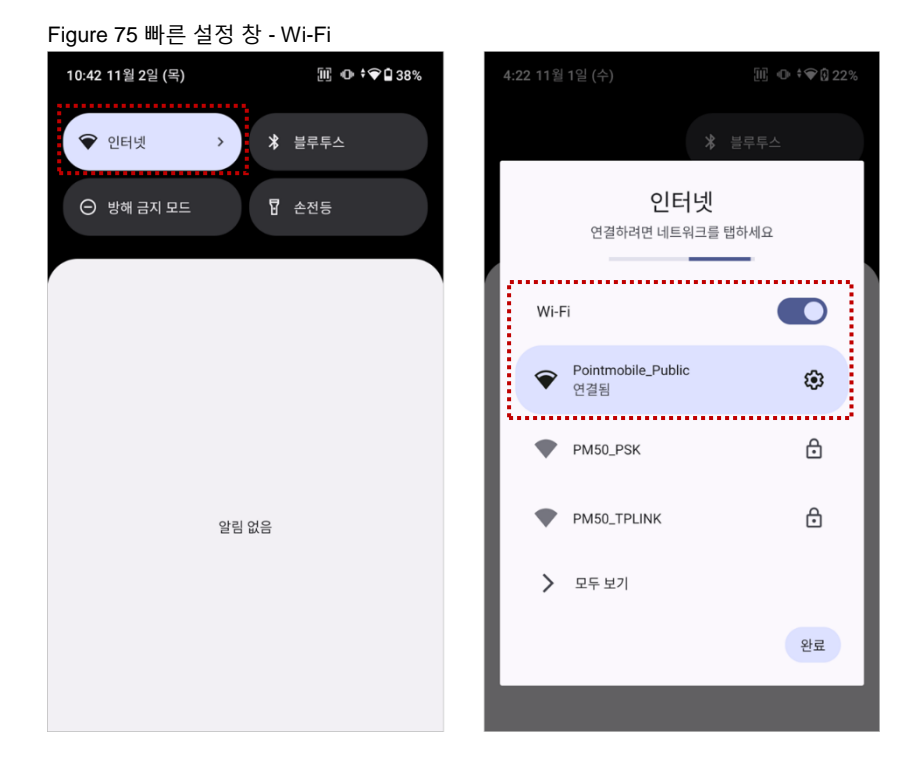

### **블루투스**

**기능 켜기 / 끄기**

블루투스 기능은 기본적으로 꺼져있습니다. 블루투스를 켜려면 아래 두 가지 중 한 가지 방법을 이용하세요.

 $-$  빠른 설정 창을 열고 블루투스  $\hat{\mathbf{x}}$  를 켜세요.

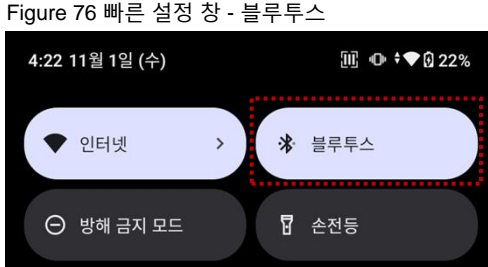

- **설정** > **연결된 기기** > **새 기기와 페어링**으로 이동 (자동 켜짐)

**페어링 및 연결**

새 기기와 연결하려면,

- 1. **설정** > **연결된 기기**로 이동하세요**.**
- 2. **새 기기와 페어링**을 탭하세요.

(블루투스가 꺼진 상태였다면 이 단계에서 블루투스가 자동으로 켜집니다.)

3. 검색된 **사용할 수 있는 기기** 중에서 연결할 기기를 선택하세요.

Figure 77 블루투스 – 사용할 수 있는 기기

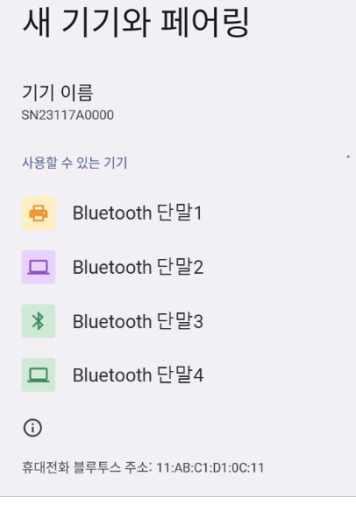

4. 화면에 표시되는 안내 (페어링 인증번호 및 확인 안내창)에 따라 연결을 완료하세요.

5. 연결에 성공하면 화면 상단에 연결된 기기 이름이 나타납니다.

Figure 78 블루투스 – 현재 연결된 기기

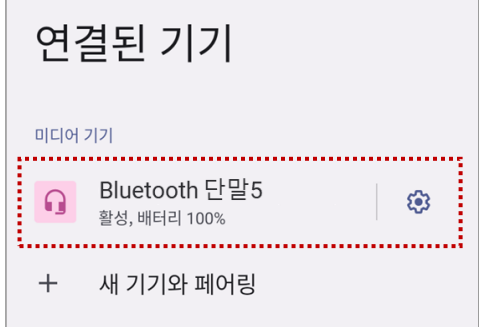

이전에 연결했던 기기를 다시 연결하려면 **저장된 기기** 목록에서 연결할 기기 이름을 선택하세요. 만약 원하는 기기가 보이지 않으면, **전체 보기**를 탭하여 더 많은 기기 목록을 확인하세요.

Figure 79 이전에 연결된 기기

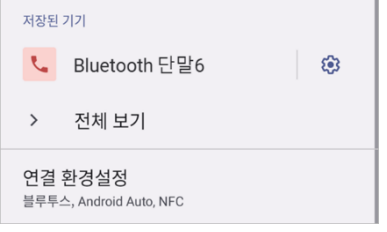

#### **저장 및 연결 해제**

블루투스 기기를 저장된 기기에서 삭제하려면 목록에서 삭제할 기기를 선택한 후, 저장 안함 10 을 탭하세요. 연결만 해제하려면 **연결 끊기** 를 탭하세요.

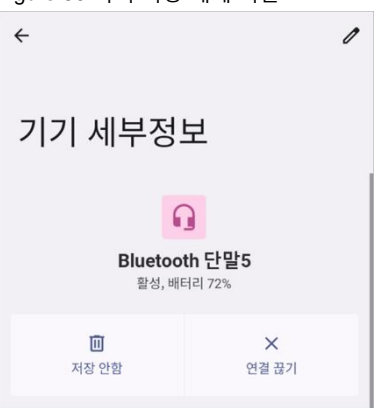

Figure 80 기기 저장 해제 버튼

#### **블루투스 기기 정보 변경**

화면 상단의 **다른 기기** 목록 또는 **이전에 연결된 기기** 목록에서 정보를 변경할 기기 이름 또는 아이콘을 탭하세요.

Figure 81 블루투스 – 기기 정보

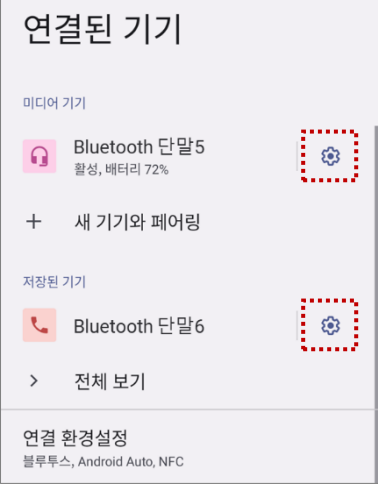

만약 **이전에 연결된 기기** 목록에서 원하는 기기가 보이지 않으면, **전체 보기**를 탭하여 더 많은 기기 목록을 확인하세요.

- $-$  기기 이름을 변경하려면 화면 상단의  $\nearrow$  아이콘을 탭하세요.
- 일부 기기에서는 기타 블루투스 관련 설정을 활성화 또는 비활성화할 수 있습니다.

#### **NFC**

PM84의 NFC 안테나는 단말기 후면 상단에 위치하고 있습니다. 인식할 NFC 태그를 **오류! 참조 원본을 찾을 수 없습니다.**과 같이 단말기 후면 상단 가까이에 가져가세요

NFC 기능은 기본적으로 켜져 있습니다. 만약 NFC 기능이 꺼져 있어 동작하지 않는다면, **설정** > **연결된 기기** > **연결 환경설정** > **NFC**에서 NFC 기능을 켜세요.

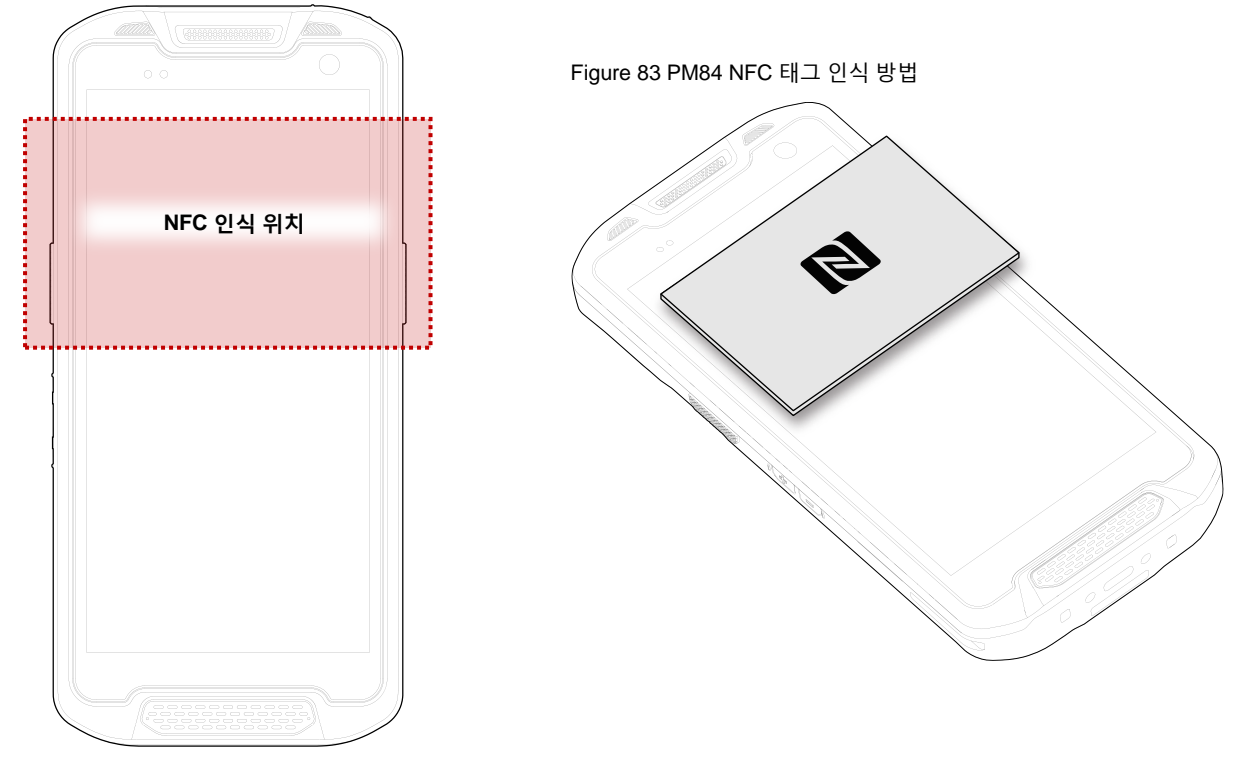

Figure 82 PM84 NFC 인식 위치

#### **RFID**

RF88 (별도 판매)을 이용하면 PM84에서 RFID 태그 데이터를 받을 수 있습니다. PM84와 RF88은 블루투스 또는 유선으로 연결할 수 있으며, 연결을 위해서는 RFID Control 애플리케이션이 필요합니다. 앱은 서비스 포탈에서 다운로드 받을 수 있습니다.

PM84를 RF88에 장착하여 사용하려면 PM84용 슬레드 브라켓을 RF88에 조립하여야 합니다. 조립 방법은 RF88 사용자 설명서를 참고하세요.

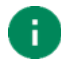

참고: 자세한 사항은 RF88 사용자 설명서를 확인하세요.

### **시스템 정보**

시스템 정보는 **설정** 또는 **EmKit**에서 확인할 수 있습니다.

**설정에서 확인**

**설정** > **휴대전화 정보**에서 아래 정보를 확인할 수 있습니다.

- 기기 이름
- 전화번호
- 법률 정보 & 인증서
- 모델 및 Hostname
- SIM 상태
- IMEI
- Android 버전
- IP 주소
- Wi-Fi MAC 주소
- 블루투스 주소
- 빌드 번호

#### **On EmKit**

**EmKit** > **System Information** 에서 아래 정보를 확인할 수 있습니다.

- 프로세서 정보
- 버전 정보 (안드로이드 버전, 안드로이드 이미지 버전, SDK 버전 등)
- 제조 업체 정보 (시리얼 번호, 제품 번호 등)
- 단말기 정보 (스캐너, Audio, 디스플레이 등)
- 배터리 정보 (Battery charging status 등)
- 애플리케이션 버전 정보 (각 EmKit 앱들의 버전)

### **단말기 상태 확인**

EmKit에 포함된 EmHealthReport 앱은 단말기의 배터리와 eMMC의 상태를 보여줍니다.

EmHealthReport 앱은 배터리와 eMMC의 상태를 모니터링하여 수명을 예측하거나, 배터리 충전 불능 또는 과도하게 빠른 배터리 방전 등 배터리 문제가 발생했을 경우 원인을 파악하는 데에 이용할 수 있습니다.

EmKit <mark>< M</mark> 에서 EmHealthReport < B 선택하여 실행하세요. 메인 화면에서는 단말기의 상태 정보를 간략히 확인할 수 있으며, 우측의 파란색 화살표를 탭하여 자세한 정보를 확인할 수 있습니다.

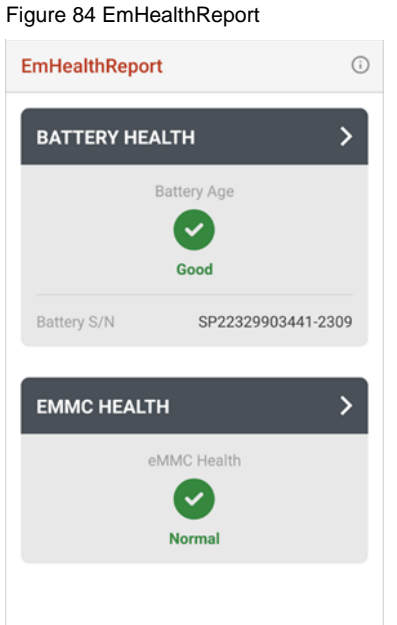

- ⚫ **Battery Health (배터리 상태)**
	- Battery Serial Number (배터리 일련 번호)
	- Battery Age (배터리 수명)
	- Battery Level (배터리 잔량)
	- Battery First Use Date (배터리 최초 사용 일자)
	- Battery Voltage (배터리 전압)
	- Battery Temperature (배터리 온도)
	- System Temperature (시스템 온도)
	- Battery Manufacture Date (배터리 제조일자)
	- Smart Charging Mode (스마트 충전 모드)
		- [\(Smart Charging](#page-15-0) 참고)
- ⚫ **eMMC Health (eMMC 상태)**
	- Pre-EOL Information (eMMC 상태)
	- Device life time estimation type A
	- Device life time estimation type B

#### **OS 업데이트**

업데이트를 통한 성능 유지 및 향상을 위해 포인트 모바일에서는 주기적으로 최신 OS를 제공합니다. 작업 환경에 맞추어, 서비스 포털에서 제공하는 PFU 파일을 이용해 저장소 또는 OTG로 OS를 업데이트하거나, 네트워크를 이용하는 FOTA를 통해 OS를 업데이트하세요.

주의: 업데이트 전에 단말기에 저장된 데이터의 백업을 권장합니다.

#### **저장소를 이용한 업데이트**

- 1. OS 이미지 파일 (PFU 파일)을 다운로드 받아 SD 카드 또는 단말기 저장소의 최상위 폴더에 복사하세요.
- 2. (SD 카드를 이용하는 경우) SD 카드를 단말기에 삽입하세요.
- 3. **설정** > **시스템** > **시스템 업데이트**로 이동하세요.
- 4. **업데이트 가능한 버전**에 표시된 저장소 내 OS 이미지 파일을 확인하세요.

Figure 85 저장소를 이용한 OS 업데이트

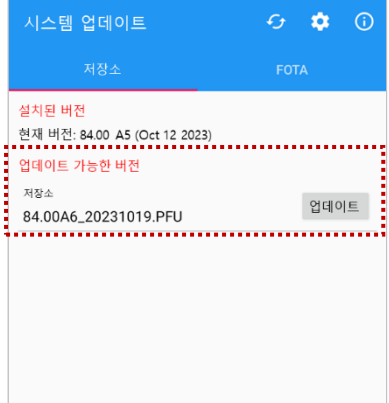

5. **업데이트**를 탭하여 업데이트를 시작하세요.

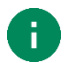

참고: 업데이트 가능한 버전에 OS 이미지 파일이 보이지 않으면, 파일을 저장소의 최상위 폴더에 복사하였는지 다시 확인하세요. 시스템은 최상위 폴더에 위치한 파일만 인식할 수 있습니다.

**OTG를 이용한 OS 업데이트**

- 1. OS 업데이트에 사용할 수 있도록 포맷된 USB 플래시 드라이브를 준비하세요.
- 2. OS 이미지 파일 (PFU 파일)을 드라이브의 최상위 폴더에 복사하세요.
- 3. PM84 에 드라이브를 연결하세요.
- 4. **설정** > **시스템** > **시스템 업데이트**로 이동하세요.
- 5. **업데이트 가능한 버전**에 준비한 OS 파일이 표시되는지 확인하세요.
- 6. **업데이트**를 눌러 업데이트를 시작하세요.

#### **FOTA를 이용한 OS 업데이트**

만약 네트워크 연결이 가능한 환경이라면, FOTA를 통해 OS를 업데이트할 수 있습니다.

- 1. 네트워크 (Wi-Fi, 모바일 데이터 등)에 연결하세요.
- 2. **설정** > **시스템** > **시스템 업데이트**로 이동하세요.
- 3. 화면을 왼쪽으로 스와이프하거나 FOTA 탭을 탭하여 FOTA 탭으로 이동하세요.
- 4. FOTA 서버에 단말기의 OS 버전보다 최신 버전이 있으면 화면에 최신 OS 의 정보 및 간략한 릴리즈 노트가 표시됩니다.

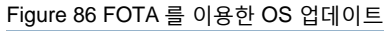

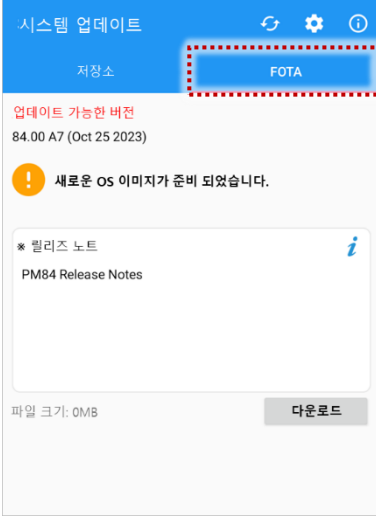

- 5. **다운로드**를 탭하세요.
- 6. **OS 업데이트** 안내창에서 **확인**을 탭하여 OS 이미지 파일 다운로드를 시작하세요.
- 7. 업데이트를 완료하기 위해서는 단말기를 재부팅해야 합니다.
	- 파일 다운로드 완료 후 나타나는 **재시작이 필요합니다** 안내창에서 **확인**을 탭하여 단말기를 재부팅하세요.

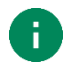

참고: 기본적으로 FOTA 를 통한 OS 업데이트는 대용량의 OS 이미지 파일 다운로드로 인한 인터넷 요금 과금을 방지하기 위하여 Wi-Fi 또는 이더넷을 통해서만 가능합니다. 만약 모바일 데이터를 통해서도 다운로드 및 업데이트를 가능하게 하려면, FOTA 설정에서 체크박스를

체크 해제하세요. 모바일 데이터를 통한 다운로드는 요금제에 따라 추가 요금이 부과될 수 있습니다.

Figure 87 FOTA 설정

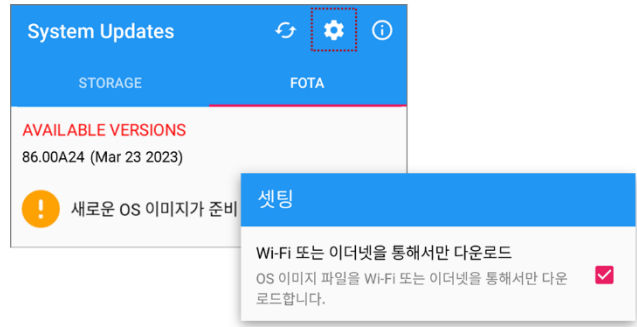

#### **초기화**

단말기가 비정상적으로 작동하거나, 데이터 초기화가 필요할 때 아래 방법들로 초기화를 수행하세요.

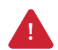

경고: 초기화는 단말기에 저장된 설정이나 구글 계정, 앱 데이터 등 모든 개인 데이터를 삭제합니다. 또한 초기화는 취소하거나 복구할 수 없으므로 신중하게 실행하시기 바랍니다.

#### **설정을 통한 초기화**

단말기 전원을 켤 수 있고 **설정**에 접근할 수 있다면 아래 방법으로 초기화를 수행하세요.

- 1. **설정** > **시스템** > **옵션 초기화**로 이동하세요.
- 2. **모든 데이터 삭제(초기화)**를 선택하세요.
- 3. 초기화는 모든 내부 저장소의 데이터를 삭제한다는 점을 반드시 확인한 후 **모든 데이터 삭제**를 탭하세요.
- 4. **모든 데이터 삭제** 버튼을 다시 눌러 초기화를 시작하세요.

Figure 88 초기화

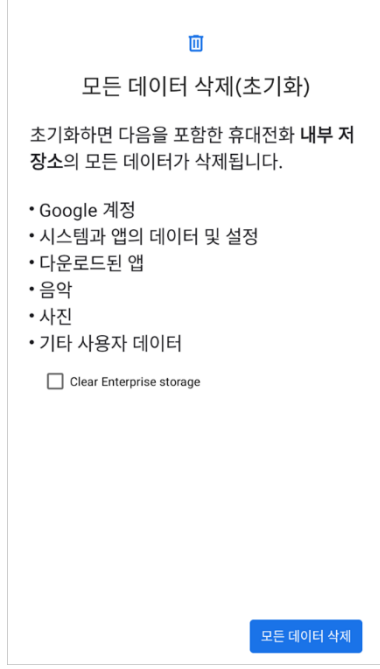

#### **리커버리 모드를 통한 초기화**

단말기가 비정상적으로 동작하며 전원도 켤 수 없다면, Android 리커버리 모드를 통해 초기화를 수행하세요.

1. **전원 버튼** + **볼륨 높이기 버튼**을 동시에 눌러 PM84 를 켜세요.

Figure 89 리커버리 모드 진입을 위한 키 조합

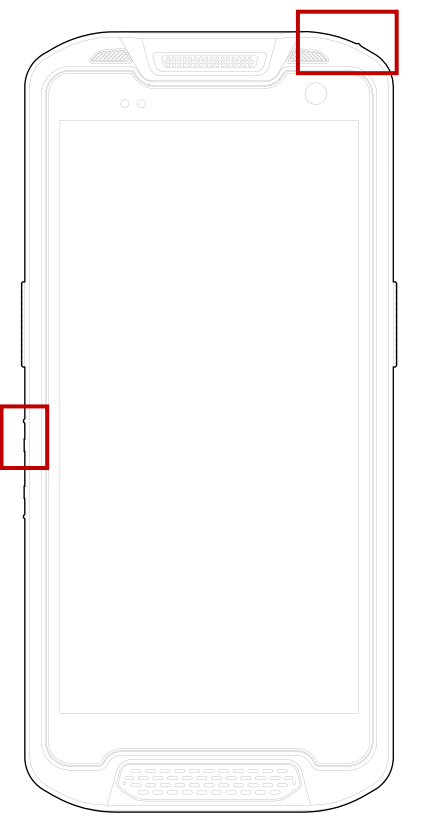

- 2. 짧은 진동이 울리면 버튼에서 손을 떼세요.
- 3. 아래와 같은 화면이 나오면 볼륨 조절 버튼을 이용하여 **Recovery Mode** 를 선택하세요. (메뉴 이동 – 볼륨 높이기 / 메뉴 선택 – 볼륨 줄이기)

Figure 90 부트 모드 선택

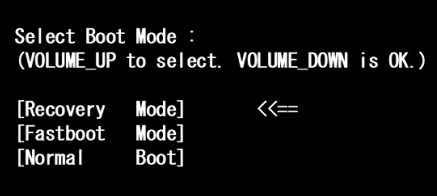

- 4. 아래 버튼을 이용하여 **Wipe data/factory reset** 를 선택하세요.
	- **메뉴 이동** 볼륨 조절 버튼
	- **메뉴 선택** 전원 버튼

Figure 91 안드로이드 리커버리

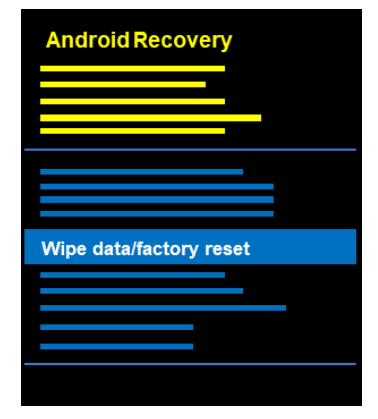

5. 데이터 삭제가 완료되면 **Reboot system now** 를 선택하세요.

## **액세서리**

PM84는 아래와 같은 액세서리를 지원합니다. 핸드 스트랩을 제외한 모든 액세서리는 별매입니다.

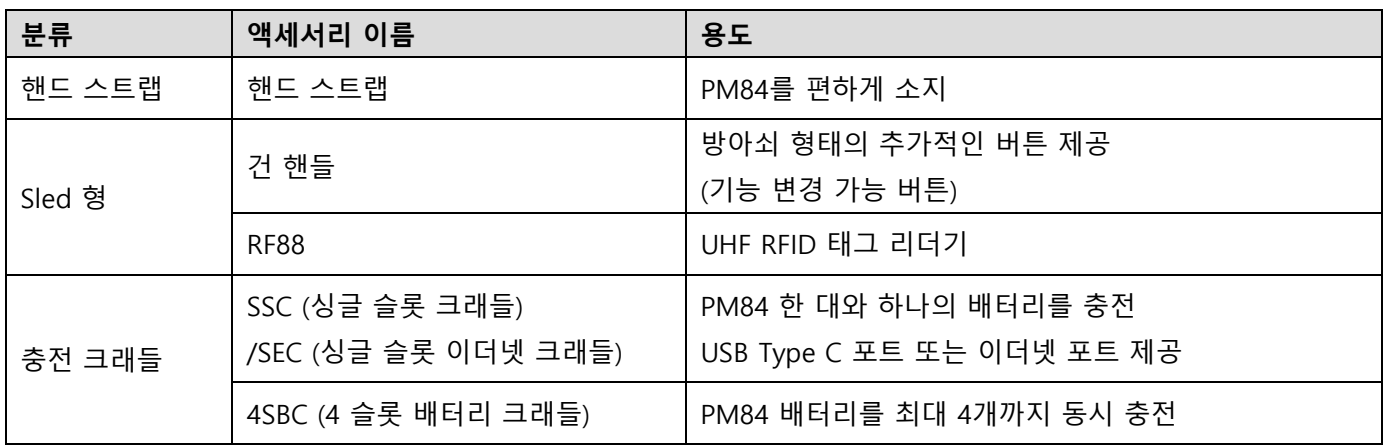

#### **핸드 스트랩**

핸드 스트랩은 PM84의 기본 패키지에 포함되어 있습니다. 핸드 스트랩을 연결하여 보다 편하고 안정적으로 PM84를 들고다닐 수 있습니다.

Figure 92 핸드 스트랩

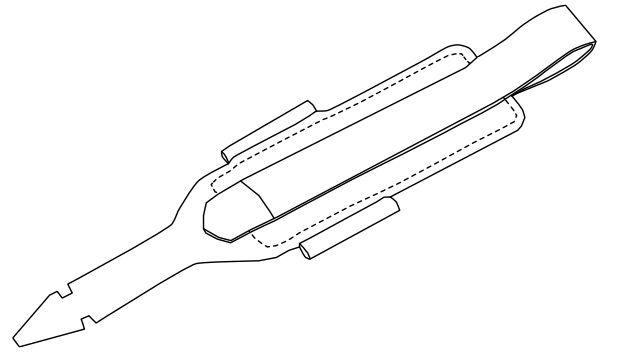
# **액세서리**

### **핸드 스트랩 연결하기**

1. 핸드 스트랩의 화살표 모양 끝을 PM84의 핸드 스트랩 연결 고리에 통과시키세요.

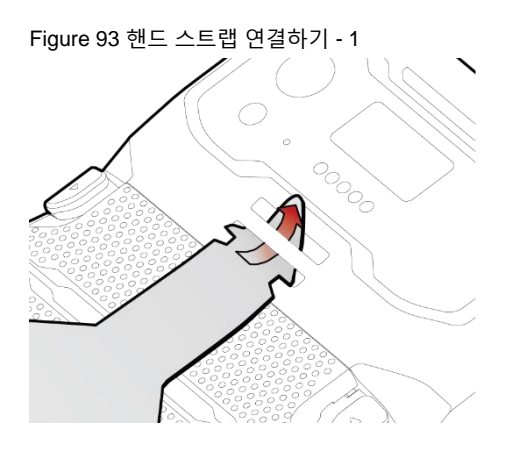

2. 화살표 머리 부분을 핸드 스트랩의 작은 구멍에 화살표 목까지 끼우세요.

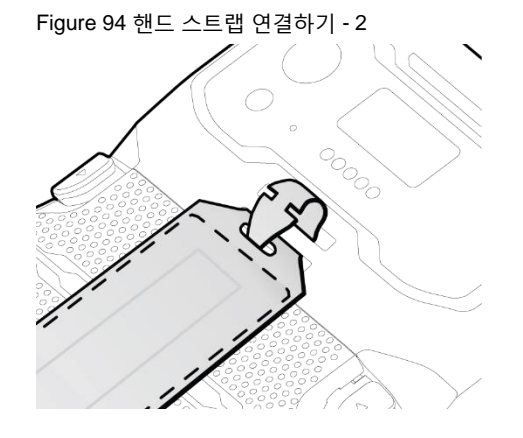

3. 핸드 스트랩의 반대쪽 끝을 PM84의 다른 핸드 스트랩 연결 고리에 통과시키세요.

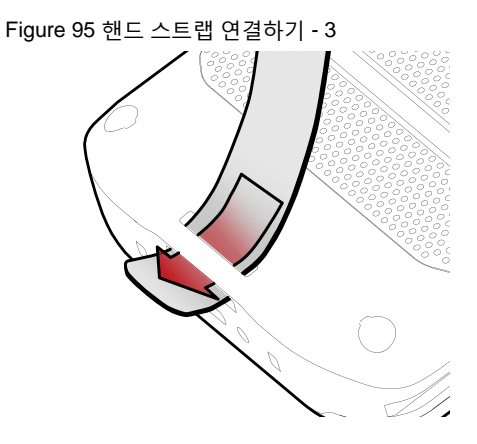

# **액세서리**

4. 원하는 길이로 스트랩을 조절한 후 밸크로를 붙여 고정하세요.

Figure 96 핸드 스트랩 연결하기 - 4

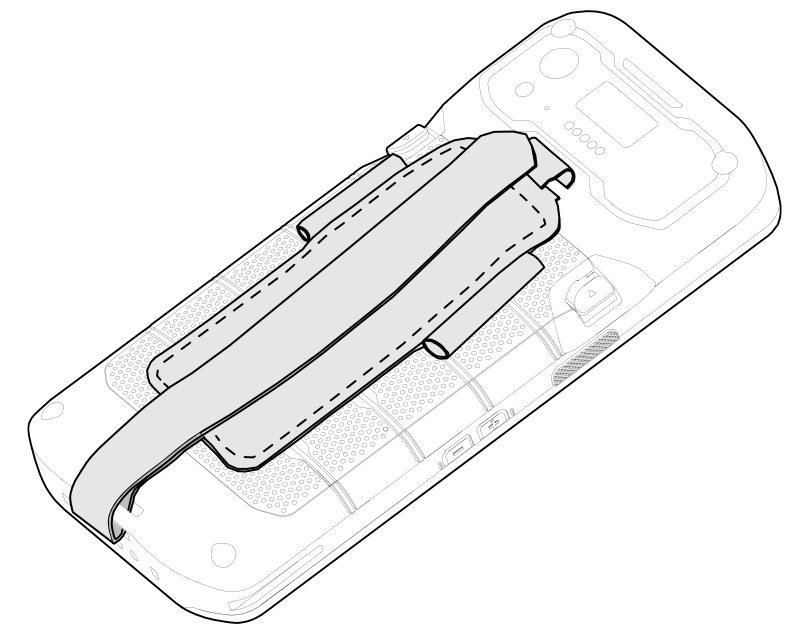

## **액세서리**

### **건 핸들**

### **건 핸들 장착하고 사용하기**

건 핸들을 장착하면 건 핸들에 있는 방아쇠 형태의 추가 버튼을 사용할 수 있습니다. 이 버튼은 보통 스캔 버튼으로 사용되며, 필요에 따라 다른 기능을 연결하여 사용할 수도 있습니다.

다른 기능을 연결하려면 버튼 사용하기 - [Program Buttons](#page-43-0) 챕터를 참고하세요. 건 핸들 버튼의 버튼 코드 명은 **SCANNER\_B** 입니다.

### **RF88 (UHF RFID 태그 리더기)**

RF88을 통해 PM84에 RFID 태그 정보를 전달받을 수 있습니다. PM84와 RF88은 블루투스 또는 유선으로 연결이 가능하며, 연결을 위해서는 RFID Control 앱 설치가 필요합니다. 앱은 서비스 포탈에서 다운로드 받을 수 있습니다.

PM84를 RF88에 장착하여 사용하려면, PM84 용 슬레드 브라켓을 RF88에 조립하여야 합니다.

자세한 사항은 RF88 사용자 설명서를 참고하세요.

## **충전 크래들**

### **싱글 슬롯 (이더넷) 크래들 (SSC/SEC)**

SSC/SEC는 아래의 단말기 (조합)을 충전할 수 있습니다.

- PM84 단독
- Sled 형 액세서리 (건 핸들 또는 RF88) 장착한 PM84

SSC/SEC는 PM84와 PM95 모두와 호환됩니다.

### **4SBC (4 슬롯 배터리 크래들)**

4SBC로는 최대 4 개의 배터리를 동시에 충전할 수 있습니다.

이 크래들은 PM95 배터리에도 공용으로 사용될 수 있습니다.

## **안전 정보**

### **배터리 안전 정보**

리튬 이온 배터리의 안전한 사용, 보관 및 폐기를 위해 아래 가이드라인을 준수하세요. 올바르지 않은 배터리 사용은 폭발, 화재 또는 심각한 위험을 야기할 수 있습니다.

### **배터리 안전 가이드라인**

- 반드시 포인트 모바일에서 인증한 배터리 및 충전 액세서리만 사용하세요. 다른 배터리 및 충전기는 단말기에 손상을 일으키거나 화재, 누액 또는 기타 위험을 일으킬 수 있습니다.
- 배터리를 심한 고온 또는 저온 환경에 두지 마세요.
- 배터리를 난방기구 등 열원이나 화기 근처, 주차된 차 안 등 직사광선이 비추는 곳에 두지 마세요.
- 배터리에 합선을 일으킬 수 있는 금속, 부식성 물질, 물과 같은 액체 등을 가까이 두지 마세요.
- 분해, 구부림, 분쇄, 압력 등 배터리가 변형되거나 손상될 수 있는 행위를 하지 마세요.
- 낙하로 인한 폭발, 화재의 위험이 발생할 수 있으므로 배터리를 높은 곳에서 사용하지 마세요.
- 배터리에 임의의 스티커, 태그 등을 부착하지 마세요. 방진/방수 및 충격 방어 등의 배터리 및 단말기 성능이 저하될 수 있습니다.
- 어린이가 배터리를 사용하는 경우 반드시 보호자와 함께하세요.
- 배터리에 누액이 발생한 경우 즉시 사용을 중단하고 누액이 피부나 눈에 닿지 않게 하세요. 누액에 접촉한 경우 접촉 부위를 15분 간 물로 씻어내고 병원의 진찰을 받으세요.
- 팽창, 찌그러짐, 누액 등 손상이 발견되면 즉시 사용을 중단하고 포인트 모바일로 문의하세요.

### **배터리 충전 가이드라인**

- 배터리는 주변에 이물질이 없는 깨끗하고 서늘하며 통풍이 잘되는 곳에서 충전하세요.
- 배터리가 완전히 충전되면 최대한 빨리 충전기를 분리하세요.
- 일상적인 충∙방전으로 인해 배터리의 성능 저하가 발생할 수 있습니다. 배터리의 충∙방전 사이클이 300~500 사이클인 경우, 또는 배터리 용량이 본래 용량의 70~80% 정도로 감소한 경우 배터리를 교체하세요. 사용 패턴, 사용 기한, 온도 및 기타 변수에 따라 실제 사이클 회수는 다를 수 있습니다.

## **안전 정보**

**배터리 보관/폐기 가이드라인**

- 배터리는 주변 온도가 20±5℃ 범위 내이며, 깨끗하고 건조한 통풍이 잘되는 곳에 보관하세요.
- 안전 규정에 따라, 생산 과정 중 배터리는 전체 용량의 20~30 % 이하로 충전됩니다.
- 장기간 배터리를 사용하지 않을 경우, 최소 6 개월에 한번씩 배터리를 30 분 ~ 1 시간 정도 충전하여 완전 방전 및 성능 저하를 방지하세요.
- 장기간 배터리를 보관할 때는 모든 장치, 크래들에서 분리하여 별도로 보관하세요
- 사용한 배터리는 지역의 폐기 지침에 따라 적절하게 폐기하세요.
- 배터리를 불에 태워 폐기하지 마세요.

주의: 배터리는 소모성 물품입니다. 포인트 모바일은 배터리 구매 후 12 개월까지 제품을 보증합니다. 배터리 부풂 현상이 발생하면 배터리를 즉시 교체하고 포인트 모바일로 문의하여 주시기 바랍니다.

# **기본 사양 및 인증 정보**

- 모델명: PM84
- 인증 받은 자의 상호 : ㈜포인트모바일
- 제조사 : ㈜포인트모바일
- 상세한 인증 정보는

**설정** > **휴대전화 정보** > **인증서**에서 확인하실 수 있습니다.

Korea

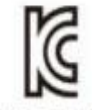

#### **R-C-PM1-PM84**

적합성평가를 받은자의 상호: 주식회사 포인트모바일 기자재 명칭: LTE 이동통신용 무선설비의 기기 (육상이동국의 송수신 장치) 모델명: PM84 제조년월: 별도표기 제조자: 주식회사 포인트모바일 제조국가: 중국

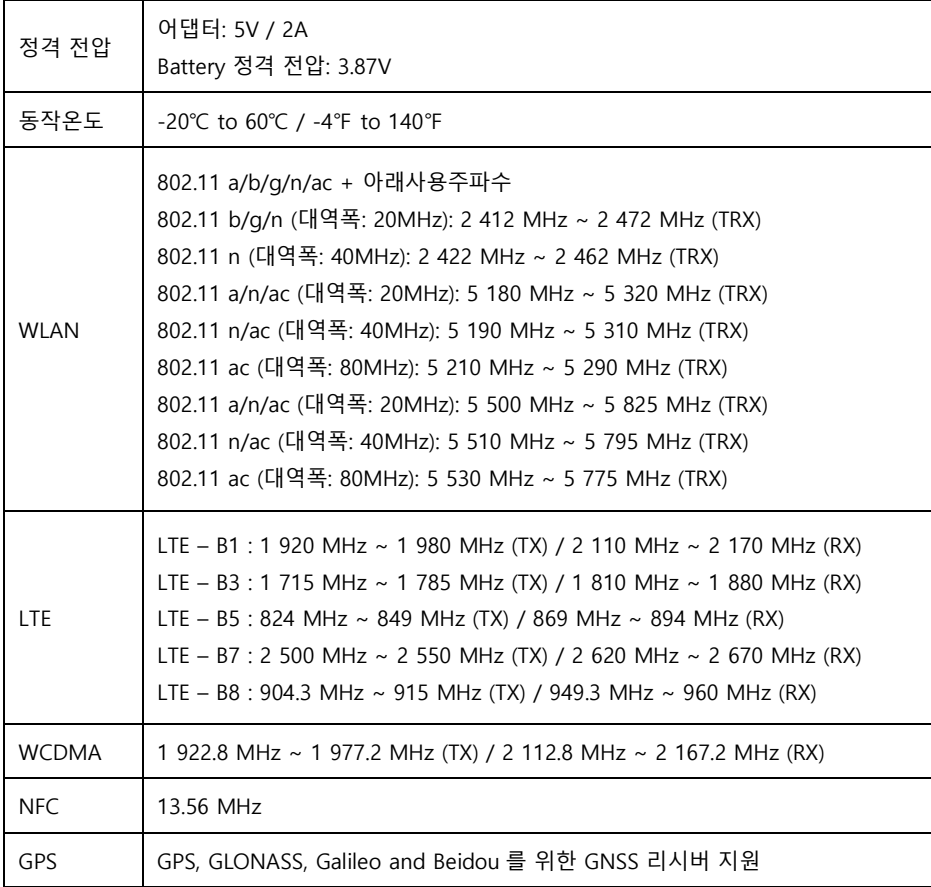

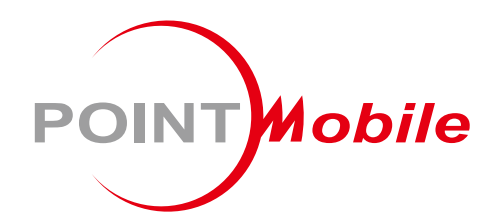

## Point Mobile. Co., Ltd.

### **Offline**

Tel: +82-2-3397-7870~1 ARS: +82-1800-3010 Fax: +82-2-3397-7872 Address: 9F Kabul Great Valley, 32, Digital-ro 9-gil, Geumcheon-gu, Seoul, Korea 08512

### **Online**

Website: https://www.pointmobile.com E-mail: pm\_ta@pointmobile.com